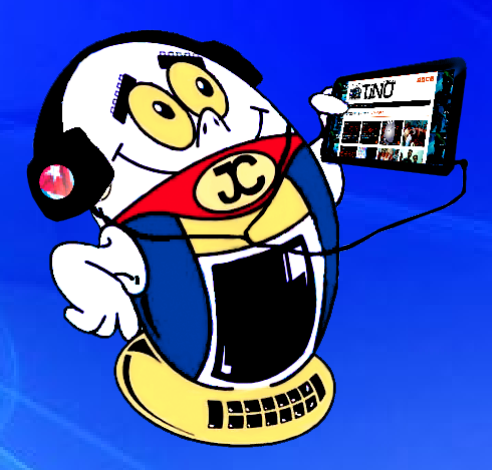

## **REVISTA Gratuita** NO

ISSN 1995-9419

Número 72 2020, May.-Jun.

Revista Informático-Tecnológica de la familia Revista bimestral de los Joven Club de Computación y Electrónica

*www.revista.jovenclub.cu*

## **TinoRED vs COVID-19•— pag. 7**

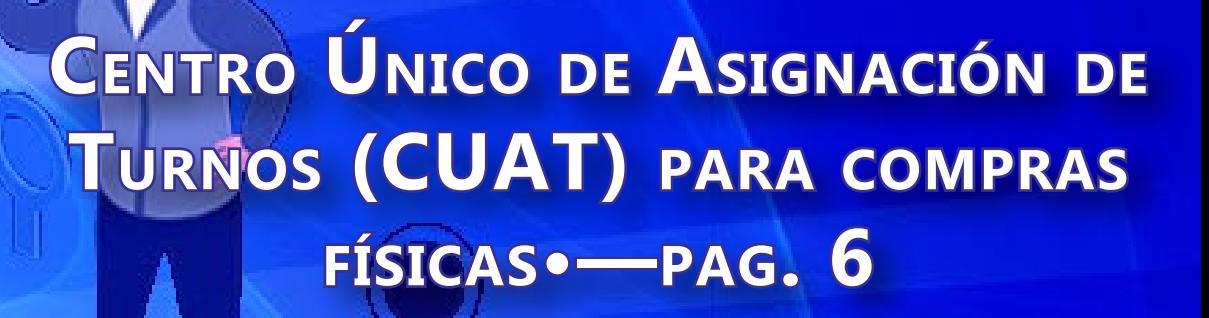

**Impresión 3D en tiempos de**

## **COVID-19• pag. 11**

## **El Colectivo**

#### **Directora**

MSc. Yolagny Díaz Bermúdez *yolagny.diaz@mtz.jovenclub.cu*

#### **Editor Jefe**

MSc. Yolagny Díaz Bermúdez *yolagny.diaz@mtz.jovenclub.cu*

#### **Editores**

Dr.C. Aniano Díaz Bombino *anianoa.diaz@vcl.jovenclub.cu MSc. Grether Acosta Savón grether@gtm.jovenclub.cu* Lic. Bernardo Herrera Pérez *bernardo@mtz.jovenclub.cu*

## **Edición de imágenes y diseño**

MSc. Yolagny Díaz Bermúdez *yolagny.diaz@mtz.jovenclub.cu*

### **Maquetación**

MSc. Yolagny Díaz Bermúdez *yolagny.diaz@mtz.jovenclub.cu*

Imagen de la portada: https://www.magisnet. com/2020/03/el-coronavirus-y-las-tecnologias-virtuales/

**Puede acceder a nuestra publicación a través del Portal** *http://www.revista.jovenclub.cu*

Llámenos a los siguientes teléfonos en los horarios de 9:00 a.m. a 5:00 p.m., de Lunes a Viernes: **Dirección:** 53 45-912239

### **Dirección Postal:**

Otro día más en que abro la ventana y la luz de la mañana me ha hecho pensarte; pero no entristezco; sé que pasó el día de las madres, el día de los padres, el día de la infancia, incluso tu onomástico y no te tuve a mi lado de la forma física en que siempre te tenía. **Aun así sonrío porque hoy el mundo es otro.** Pude verte mediante la pantalla del teléfono y decirte mil palabras. Te envié guiños y corazones por **Messenger**, **Whatsapp** y **Telegram**. Leí cada una de las líneas que me enviaste por **correo electrónico.** Sentí tu abrazo y tu beso en la distancia. Me alegró el alma el saber que puedo quererte de lejos sin barreras.

Dirección Nacional de los Joven Club de Computación y Electrónica. Calle 13 N.º 456 entre E y F, Vedado, municipio Plaza de la Revolución, La Habana, Cuba

#### RNPS 2163 / ISSN 1995-9419

Sé que recibiste mi sugerencia para navegar por ese sitio que te arrebata asombros, lo sé por los likes que has dado y las veces que has compartido su contenido. La **Revista Tino** ha sido ese soplo de aire fresco donde te he pedido que te sumerjas para olvidar la lejanía en este tiempo de pandemia. ¿No te has arrepentido verdad?

Te entrego este **Número 72.** Me cuentas que necesitas una **contraseña más segura** porque te importa mucho la privacidad. Te dejo en la sección **El consejero**, una creativa forma en la que podrás utilizar una imagen como contraseña de inicio de sesión. Te gustará por lo novedoso.

Te cuento que el vecino del frente, el inventor, ¿cómo es que le decías?, maker o cacharrero, pues tiene **impresora 3D** y la ha puesto a disposición del hos-

pital para imprimir las máscaras para los médicos. Sí, una tecnología que en Cuba existe y hoy toma un papel preponderante. En **El escritorio** lo encontrarás.

El video que quieres enviarme y no has podido porque pesa casi 10 gigas, lo podrás enviar cuando leas el artículo de la sección **El consejero** donde describe la aplicación **Send Anywhere**. Así me llegará la poesía que dedicaste a los médicos cubanos y que sé que declamas con tanto arte para ellos.

Ya casi cierro este mensaje, listo para enviarse, te sugiero que no dejes de leer la Revista Tino. Hay mucho en ella de lo que puedes

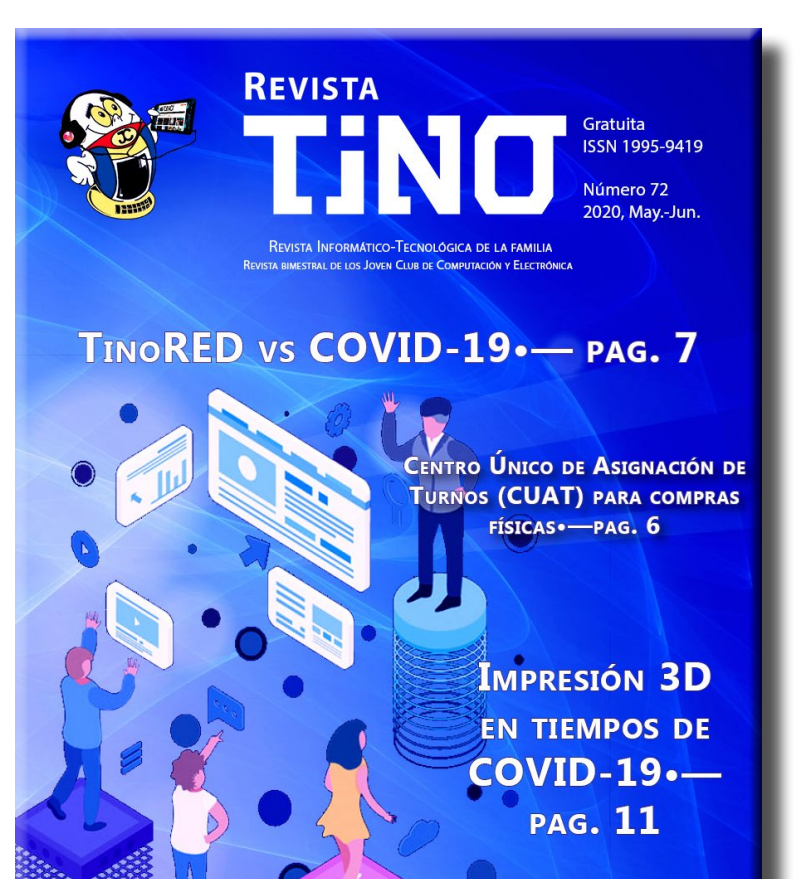

aprender y que no puedo enseñarte porque no estas a mi lado. No importa el tiempo que tarde, **sé que te volveré a ver**. Sé que

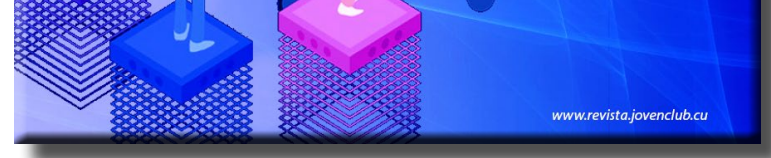

juntos podremos disfrutar, probar trucos, actualizarnos con la revista informático tecnológica de la familia. Recuerde que siempre estamos a tu alcance mediante el correo electrónico

*revistatino@jovenclub.cu* desde el cual esperamos por tus opiniones.

Colectivo editorial de la Revista TINO

## **Editorial**

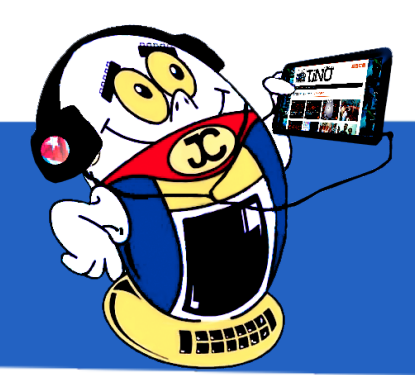

**Utilizar CamScanner para digitalizar documentos•— 4 «Test Visual» para la Salud•— 4 Any.do, aplicación para organizar las tareas diarias•— 5 Trasmisión de eventos en vivo con Ustream•— 5**

**Nasobucos contra la pandemia en los JC del Mariel•— 6 Centro Único de Asignación de Turnos (CUAT) para compras físicas•— 6 TinoRED vs COVID-19•— 7**

**Ciberseguridad en el entorno del Mariel•— 7**

**TuEnvío.cu: Alternativa de comercio electrónico•— 14**

**SOMA, mi juego de terror favorito•— 18**

**Imagen como contraseña de inicio•— 20 Send Anywhere para enviar archivos pesados hasta 10GB•— 20 Recuperación de ficheros borrados en una unidad•—21 Readyboost para acelerar los procesos en el ordenador•— 21**

**La Tecnología <sup>y</sup> la Covid-19 en Cuba•—8 Impresión 3D en tiempos de COVID-19•— 11** *E<sup>l</sup> escritorio 08*

**Reproductor de DVD: inhabilitar el disco •— 16** *E<sup>l</sup> taller 16*

**Hootsuite, plataforma para gestionar tus redes sociales•— 22**

**Empresa Laboratorios AiCA •— 24 Tu Envío•— 24 entuMovil•— 25 Sistema Nacional de Áreas Protegidas•— 25 Museo Nacional de Historia Natural Cuba•— 25**

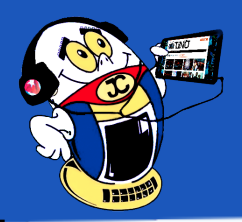

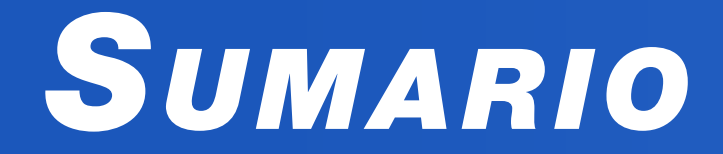

## *X-móvil 04*

## *E<sup>l</sup> vocero 06*

## *Vistazos tecnológicos 12*

## *E<sup>l</sup> nivel 19*

## *E<sup>l</sup> consejero 20*

## *L<sup>a</sup> red social 22*

## *E<sup>l</sup> navegador 24*

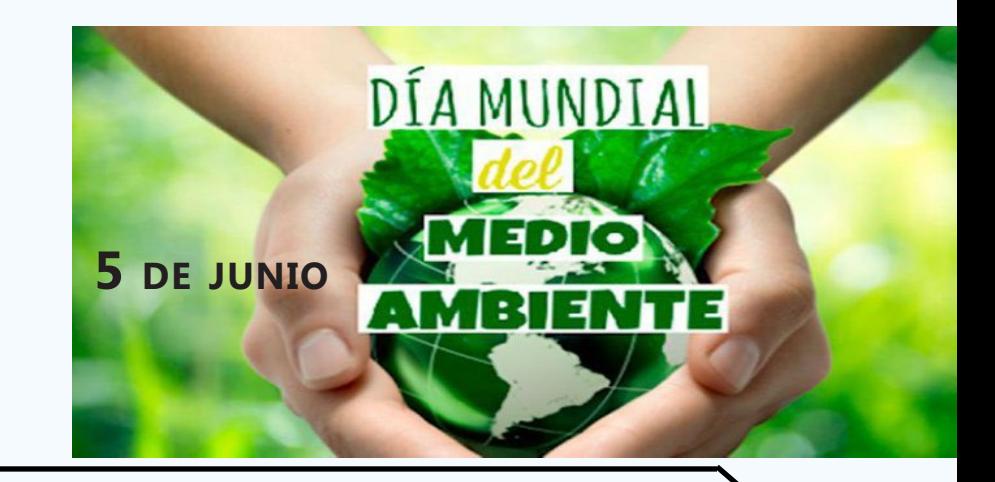

## X-móvil

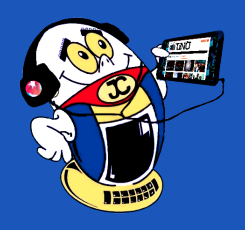

## **Utilizar CamScanner para digitalizar documentos**

**Autor:** Yunieski Ruiz Vázquez / yuniesky.ruiz@cav.jovenclub.cu

## **Use CamScanner to scan documents**

En ocasiones se necesita escanear un documento y no se dispone de un scan-ner, pero esta acción se puede realizar mediante la cámara del smartphone, con la instalación de CamScanner.

CamScanner es una herramienta creada con el objetivo de escanear documentos y ayudar a estudiantes y personal administrativo a digitalizar un documento en cuestión de segundos y guardarlo en un lugar seguro o enviarlo por correo. Utiliza la cámara del teléfono y es muy similar a un escáner.

#### **Pasos para utilizar CamScanner**

- 1. Primeramente, descargar e instalar CamScanner para Android.
- 2. Para comenzar, se debe colocar la cámara de manera tal que el documento quede lo más recto posible en la pantalla.
- 3. Ahora, se debe pulsar el botón con forma de cámara que se localiza en la parte inferior derecha de la pantalla, para que se inicie la aplicación.
- 4. Después, ajustamos el área, si fuese necesario, para que se procese sólo aquello que necesitamos.
- 5. A continuación, la aplicación autoajustará el tono, el brillo y el contraste.
- 6. Además, se puede dar algún efecto a la imagen para obtener un mejor aspecto.
- 7. Después, pulsar el icono que ordena comenzar a escanear.
- 8. Cuando se pulsa este icono la aplicación pregunta cómo se quiere compartir, si en formato PDF, imagen JPG, archivo Word o enlace al documento.
- 9. Así, en la siguiente pantalla ya está el archivo escaneado y listo para compartir.
- 10. También, se puede convertir el documento a otro formato, o ponerle un sello anti-falsificación, o una contraseña.
- 11. Por último, los documentos se guardan en el formato seleccionado y se localizan en el almacenamiento interno del móvil, en la carpeta CamScanner.

12. CamScanner es una herramienta potente que puede resultar muy útil en determinados momentos. Realmente, es sumamente práctico poder usar el dispositivo móvil para escanear documentos y así, poder enviar el resultado en un tiempo récord.

#### **Palabras claves:** CamScanner, escáner, smartphone, androide

**Key words:** CamScanner, scanner, smartphone, androide

#### **Referencias bibliográficas**

Androidesapk. (2018). Utilizar CamScanner APK en android. Consultado el 12 de mayo, de 2020 en: https://www.androidesapk.com/utilizar-camscanner-android/

Elandroidelibre.(2014). CamScanner, el mejor escáner de documentos para Android. Consultado el 12 de mayo, de 2020 en: https://elandroidelibre.elespanol. com/2014/03/camscanner-el-mejor-escaner-de-documentos-para-android. html

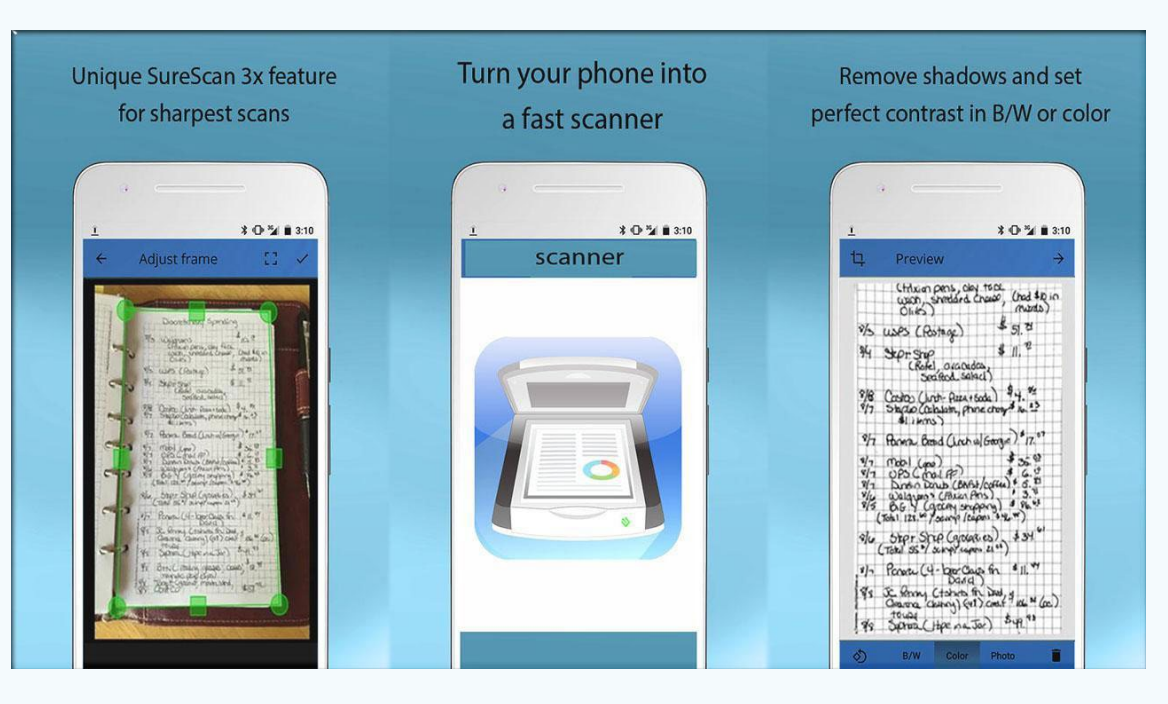

## **«Test Visual» para la Salud**

**Autor:** Yaneisy Pérez Neira / yaneisy.perez@ssp.jovenclub.cu

Las aplicaciones móviles desarrolladas con el tema Salud son muy utilizadas en nuestros días y según algunas estadísticas son las terceras más descargadas tras las de juegos y utilidades.

Una de estas aplicaciones que pueden resultar muy útiles es la titulada el «Test Vi-

sual», lanzada por el Centro Oftalmológico Barraquer en Barcelona, España, la cual permite realizar ocho exámenes oftalmológicos a través del móvil.

Para el empleo de esta aplicación la clínica oftalmológica aclara que las pruebas tienen un carácter orientativo y que no constituyen en sí mismo un acto médico, que ni pretenden sustituir una visita oftalmológica en ningún caso.

#### **Características y funcionalidades**

la llamada «rejilla de Amsle» para la degeneración macular asociada a la edad. Asimismo posee un test de colores pensado para el daltonismo, una prueba para comprobar la visión en tres dimensiones, un cuestionario con distintas situaciones visuales y otro para detectar posibles disfunciones oculares.

- 1. La aplicación «Test Visual» permite crear perfiles para diferentes usuarios donde cada uno realice los tests que propone de forma privada e individual.
- 2. La aplicación incluye pruebas para la miopía, el astigmatismo, el glaucoma y
- 3. En cada uno de los test se informa al usuario del procedimiento a seguir así
- como de la posibilidad de ampliar información sobre la prueba o patología.
- 4. «Test Visual» está disponible tanto para iOS como Android y además es gratuita. Las personas interesadas en su adquisición pueden descargarla en Play Store Test Visual.

«Test Visual», a pesar de ser una aplicación que puede detectar o descartar problemas de visón, no puede ser un sustituto de una visita al oftalmólogo, sino que constituyen sólo una ayuda, por lo que ante la más mínima duda debe visitar al especialista.

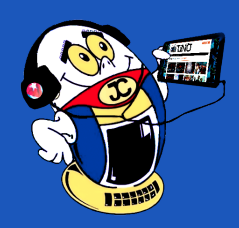

 *T*

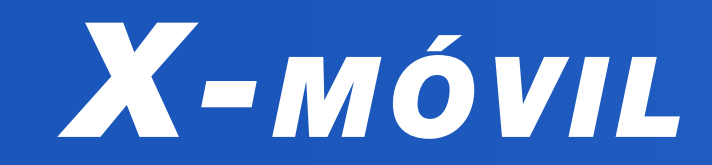

**Any.do, aplicación para organizar las tareas diarias Autor:** Daphne del C. García Abel/ daphne.garcia@scu.jovenclub.cu

 $\rightarrow$  Any

Never Forget A Thing

## **Organizing lists with Any.**

## **do**

El ser humano necesita organizar su vida cotidiana, las estrategias para hacerlo son muchas, entre ellas se encuentra la creación de listas, las que pueden crearse de forma mental o escrita.

- • Cuenta con una interfaz gráfica agradable y sencilla, de fácil manipulación para el usuario.
- La lista creada puede ser sincronizada entre sus dispositivos y compartida con los demás.
- Trabaja como un administrador de tareas, informando de lo que hay que hacer, con lo que se puede programar la alarma para que nos alerte en cualquier horario del día.
- Una característica destacable es que te invita a tomar un segundo y revisar

En el mundo tecnológico de hoy resulta mucho más fácil organizar tus tareas pues se pueden utilizar aplicaciones para gestionarlas. Abordemos entonces las grandes ventajas de utilizar una de ellas, Any.do, app para organi-

zar las tareas diarias a partir de sus variadas opciones.

Puede incorporar actividades solo con decirlas al micrófono de su dispositivo móvil, estas automáticamente se añaden a su lista.

Puede organizar sus tareas, moviéndolas de fecha y/o horario.

#### **Ventajas al utilizar Any.do**

las actividades para el día.

Así **Any.do** te facilita la vida desde tus dispositivos, ya no tienes que recordar, o escribir en un papel tus deberes del día, la semana o mes. Puedes contar con tus listas en todo momento, llevarlas a cada lugar donde estés, visualizarlas o simplemente programar su aviso, solo con descargar e instalar esta aplicación de poco peso,

gráficamente agradable y funcionalmente adecuada.

¡Accede a esta aplicación por el celular, la laptop, tablet, e incluso mediante tu reloj!. Las tareas se sincronizan automáticamente en todos tus dispositivos otorgándote control total.

#### **Referencias bibliográficas**

Call David **Grocery list** 

Tomorrow Pickup dry cle

Hipertextual. (21 de Mayo de 2018). Obtenido de Hipertextual: https://hipertextual.com/archivo/2012/10/any-do-gestiona-tus-tareas/

Play Google. (s.f.). Recuperado el 18 de Mayo de 2018, de Play Google: https:// play.google.com/store/apps/details?id=com.anydo&hl=es

## **Trasmisión de eventos en vivo con Ustream Autor:** Daphne del C. García Abel / Daphne.garcia@scu.jovenclub.cu

## **Transmitting on-line events with Ustream**

Ustream es una plataforma en línea que permiten la trasmisión de eventos, en vivo, sin la necesidad de la instalación de ningún otro software. Esta transmisión es realizada por otros usuarios o por uno mismo, si se está registrado, es posible hacerla desde un dispositivo móvil y se necesita una conexión rápida a Internet para conseguir una transferencia de video de alta calidad.

#### **Pasos para la trasmisión de eventos en vivo con Ustream**

- 1. Primero, debe registrarse en Ustream en http://www.ustream.tv/
- 2. Luego, dar clic sobre «Log in/Sign up», en la parte superior derecha y luego en «Sign Up»
- 3. A continuación, rellenar los campos y luego hacer clic en «Inscribirse»
- 
- 4. Después iniciar la sesión en la página de Ustream.
- 5. Posteriormente, configurar los datos de la transmisión.
- 6. A continuación, hacer clic en «En vivo»
- 7. Además, permitir que Adobe Flash acceda a su cámara y micrófono, haciendo clic en «Allow» o «Permitir»
- 8. Luego, hacer clic en «Hacer Broadcast» y si desea hacer clic «Grabar»
- 9. Finalmente, comience su transmisión.
- 10. Al terminar, hacer clic en «Detener Broadcast» y si lo estaba grabando, hacer clic en «Detener Grabación»

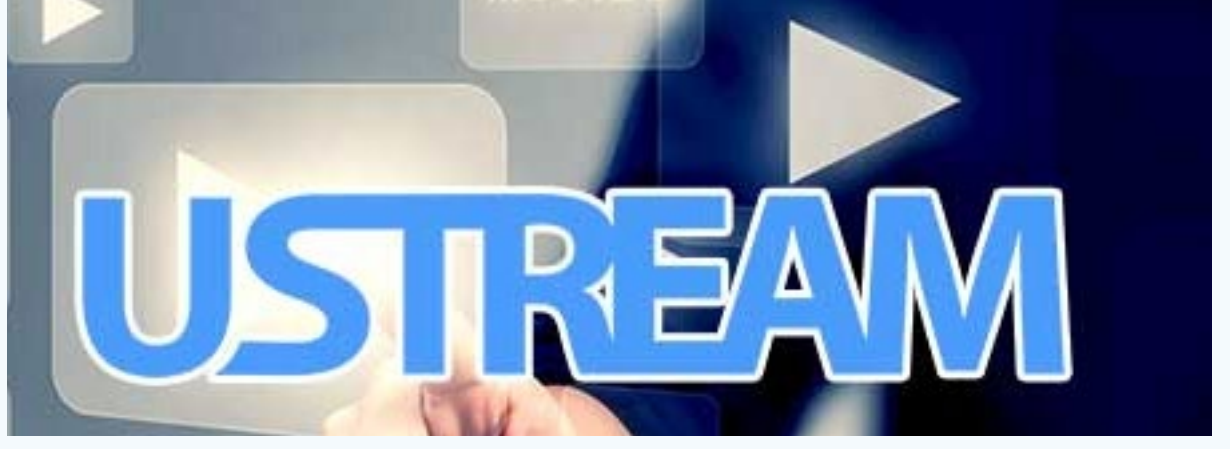

#### Revista Tino, número 72, (2020, mayo-junio) 60 minus 1940

Así, la plataforma Ustream tiene diferentes opciones que permiten la transmisión de eventos en vivo, siendo su propio camarógrafo profesional. Además, tiene la ventaja de ser muy útil para compartir en vivo con sus familiares o amigos.

#### **Referencias bibliográficas**

Vesinfiltro. (s/f).Cómo transmitir en vivo usando Ustream. Consultado el 15 de mayo 2020 en: https://vesinfiltro.com/documenta/ustream/

Techlandia. (s/f). ¿Qué puedo usar para transmitir en USTREAM? Consultado el 15 de mayo 2020 en: https://techlandia.com/transmitir-ustream-info\_270193/

## **Single Shift Assignment Center (CUAT) for physical purchases**

a tecnología se ha vuelto una aliada imprescindible para los cubanos en esta situación especial de pandemia mundial. Aplicaciones informáticas utilizadas como pasarelas de pago y otras para compras online, se hacen presente por estos tiempos.

Potenciar el comercio electrónico para no salir de casa ha sido necesario pero no suficiente para paliar las grandes colas que se realizan en las tiendas recaudadoras de divisas y otros establecimientos.

Por ello llega al rescate, en Artemisa, la plataforma **Centro Único de Asignación** 

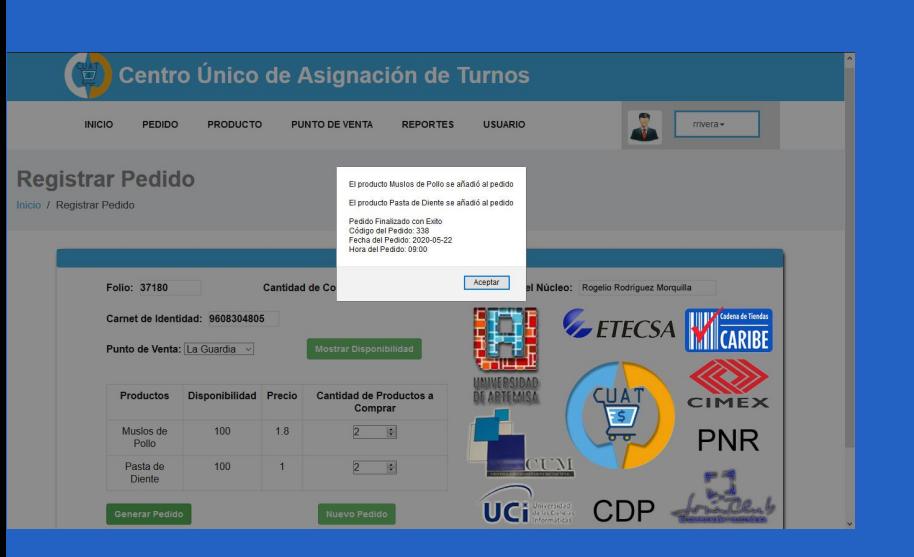

**de Turnos (CUAT).** Una aplicación de escritorio que gestiona horarios para pedidos. La misma evita las aglomeraciones en los establecimien-

tos.

**Funcionamiento**

A partir de una base de datos se almacenan los pedidos realizados, mediante llamadas telefónicas, por parte de los usuarios. Estos últimos

ofrecen el folio de la libreta de abastecimiento y el número del Carné de Identidad de la persona que recogerá el pedido. Con esta información el sistema genera un

número de pedido y horario de compra en el punto de venta correspondiente. En la misma aplicación se mantiene actualizada la existencia real de los artículos más demandados por la población de los cuales el operario debe informar.

El **Centro Universitario, Joven Club y la UCI** son los creadores del Centro Único de Asignación de Turnos (CUAT). Sobre la base de una metodología eficaz, regula la cantidad de productos a comprar, los ciclos de reaprovisionamiento y la movi-

Gracias a esta sencilla mujer, de quien pocos saben cuántas horas dedica al bien ajeno, los trabajadores del Joven Club Mariel se mantienen muy activos en la instalación.

lidad de personas. CUAT logra disminuir la estancia de los ciudadanos de alto riesgo ante la COVID-19 en las calles.

Los consumidores de la Bodega #47 La Guajira y del punto de venta de CIMEX La Guardia, lugares donde se realizaron las primeras pruebas, destacaron la ventaja del servicio.

Para ganar en calidad de la aplicación Centro Único de Asignación de Turnos en el terreno, se solicitó la puntualidad en horario de los clientes para no generar colas (este es el objetivo del servicio).

De acuerdo a los resultados positivos obtenidos en esta prueba y la aceptación de usuarios y comerciantes, debe ser extendido a otros establecimientos. La mayor aspiración es que sea extendido a todo el país.

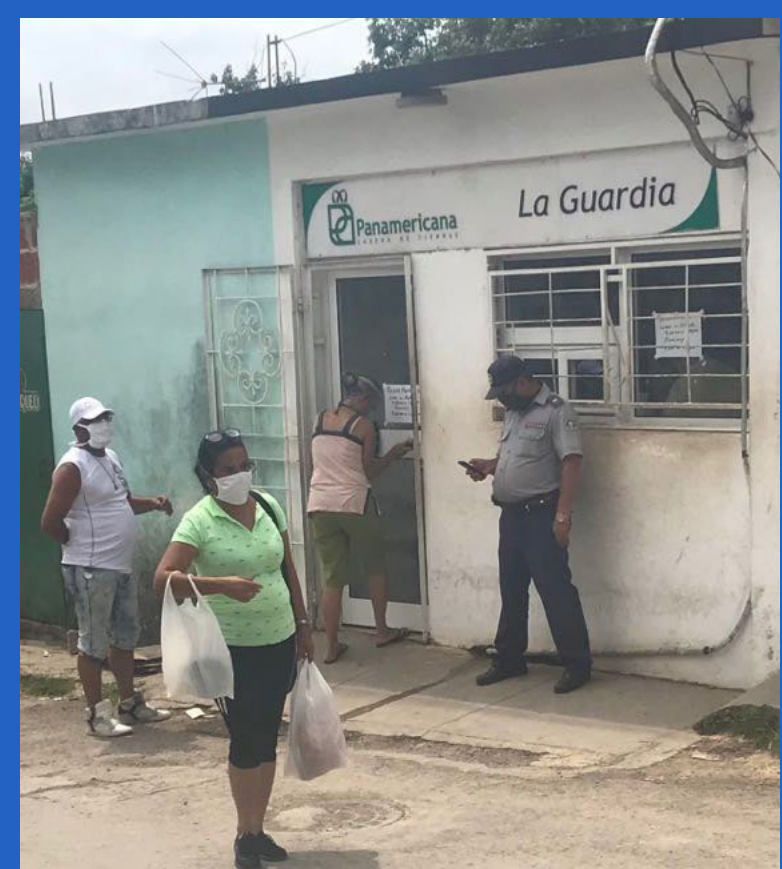

## **Centro Único de Asignación de Turnos (CUAT) para compras físicas**

**Autor:** Antonio Pérez Machado/ antonio.perez@art.jovenclub.cu

## *El Vocero*

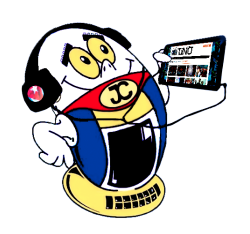

**Fig. 2. Consumidores de la Bodega # 47 «La Guajira»** 

### **Fig. 1. Ejemplo de pedidos en CUAT**

## **Nasobucos contra la pandemia en los JC del Mariel Autor:** Arletis Rodríguez Hernández / arletis.rodriguez@art.jovenclub.cu

## **Nasobucos against the pandemic in the JC del Mariel**

Olga Hernández Albariño es una mujer jubilada que a pesar de sus 75 años y sus varias patologías como la hipertensión, diabetes y dolores en las piernas, emprende la confección de nasobucos que con los colores de la bandera cubana, visibilizan cubanía en los rostros de quienes lo llevan.

Con los nasobucos que Olga les hace llegar y cumpliendo con todas las medidas de seguridad, los instructores mantienen actualizadas las redes sociales y otras plataformas, apoyando así al sistema de salud cubano que junto al Gobierno, al Estado y sus organizaciones, mantienen un escenario favorable en el país en el combate al Sars cov 2.

La joven de la tercera edad que en tiempos de normalidad pasa cursos para el adulto mayor y participa en el GeroClub, labor que Joven Club prioriza a partir del envejecimiento poblacional y en aras de lograr una vejez saludable y feliz, se activa para proteger a los trabajadores de la computadora de la familia desde el calor de su hogar y frente a su máquina de coser sin exigir un solo centavo por ello.

Así con tela que ella misma aporta, sale esta protección que se vuelve arte con los colores azul, blanco y rojo. Y es que cada puntada sabe a esencia criolla y cubana.

Estos son los resultados que siempre tienen nuestras instituciones cuando el trabajo se hace bien.

Ninguna riqueza o beneficio forma parte de su vida, más sí pasión de vivir. Ella también extiende su cuidado y protección a trabajadores de la Central Eléctrica flotante de Mariel. No se cansa, es ahora que se le necesita más que nunca porque sus nasobucos salvan vidas.

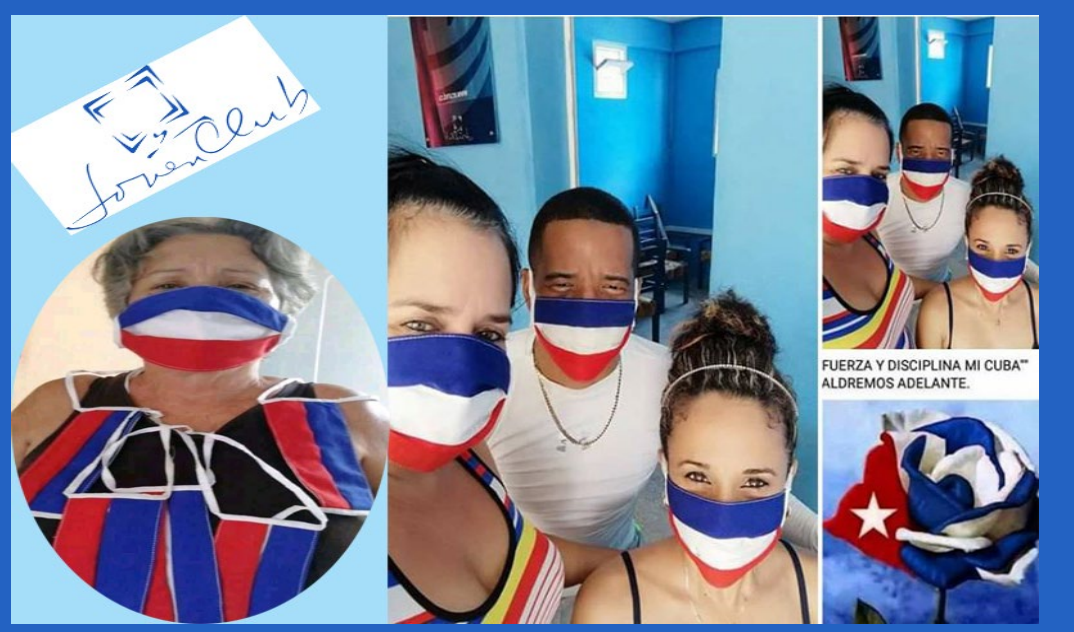

**Fig. 1. A la izquierda Olga Hernández Albariño autora de los nasobucos, el resto trabajadores de los Joven Club en el Mariel.**

Nuestro país está viviendo un proceso de informatización impulsado por el Estado y el Gobierno Cubano, rectorado por el Ministerio de las Comunicaciones (MINCOM). En este contexto se hicieron vigentes las resoluciones 98 y 99, para el ordenamiento del espectro radioeléctrico, la organización y legalización de redes privadas conectadas entre sí de forma inalámbrica o cableada. Comienza así el 4 de septiembre de 2019 el proceso de integración a Joven Club de las redes privadas.

Joven Club de Computación y Electrónica (JCCE), con 32 años al servicio de la familia, es la red informática de la comunidad que pone a disposición de toda la población, mediante la conexión inalámbrica WIFI de las personas naturales, los servicios, productos y contenidos de la red de datos TinoRed, la red comunitaria más extensa del país y una de las más longevas.

TinoRed, para lograr ese propósito, viene creando progresivamente la infraestructura necesaria para este servicio. Conectando la fibra óptica, instalando las an-

tenas WIFI, el switch gestionable y las correspondientes capas de servicios en la nueva configuración se garantiza el acceso de los usuarios y operadores de redes privadas. Aún en tiempos de COVID-19 la institución mantiene su servicio a operadores de redes privadas.

Actualmente La Habana cuenta con 34 sitios con infraestructura WIFI, 213 licencias

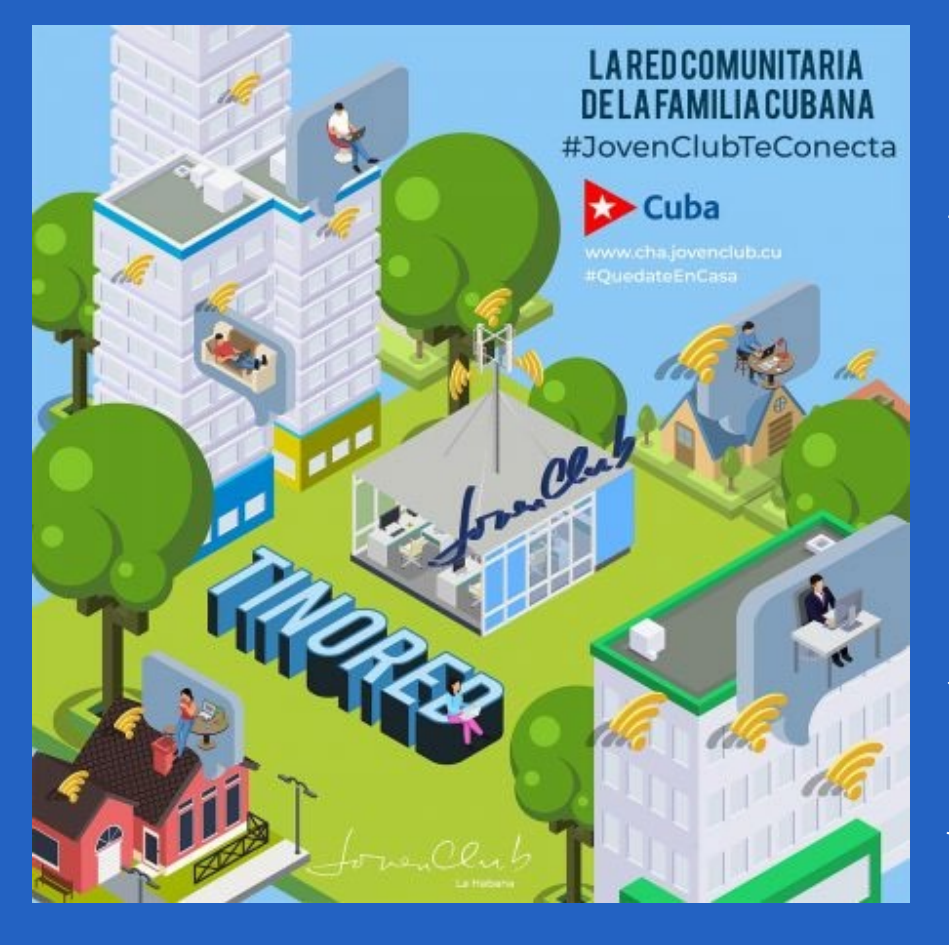

otorgadas por Unidad Presupuestada Técnica de Control del Espacio Radioeléctrico (UPTCER). Estos contienen un total de 14 723 usuarios, de los cuales, 14 570 tienen cuenta en Joven Club, de ellos se conectan a TinoRed un total de 12 444.

Por la situación epidemiológica que enfrenta el país, desde marzo del presente año, el 25 de ese propio mes se procedió al cierre temporal de las instalaciones quedando afectada la creación de nuevas cuentas.

Respondiendo al reclamo de un grupo de usuarios para acceder al servicio de conexión de redes privadas, y acompañando las medidas adoptadas por el país, desde el 18 de mayo se puso a disposición de éstos un formulario, ubicado en la dirección electrónica https://clientes. jovenclub.cu donde podrán acceder para solicitar la creación de nuevas cuentas vía web. Hasta el 27 de mayo 95 usuarios en La Habana han solicitado ese servicio.

Joven Club La Habana continúa trabajando incansablemente por mantener el servicio a redes privadas con la mayor calidad posible y se mantiene recibiendo las dudas, sugerencias o

quejas mediante el sitio de atención online (https://atenciononline.jovenclub.cu/ formulario).

Los JCCE forman parte imprescindible en el proceso de informatización de la sociedad cubana. Bajo esa premisa crece el compromiso con nuestra comunidad de continuar trabajando para que la familia cubana tenga acceso a las tecnologías y al conocimiento.

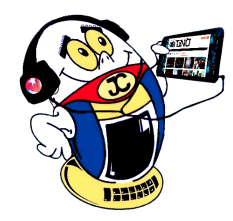

## *El Vocero*

## **TinoRED vs COVID-19**

**Autor:** Maidelys Pupo Torres / maidelys.pupo@cha.jovenclub.cu

## **Ciberseguridad en el entorno del Mariel Autor:** Milays Loredo Cruz / milays.loredo@art.jovenclub.cu

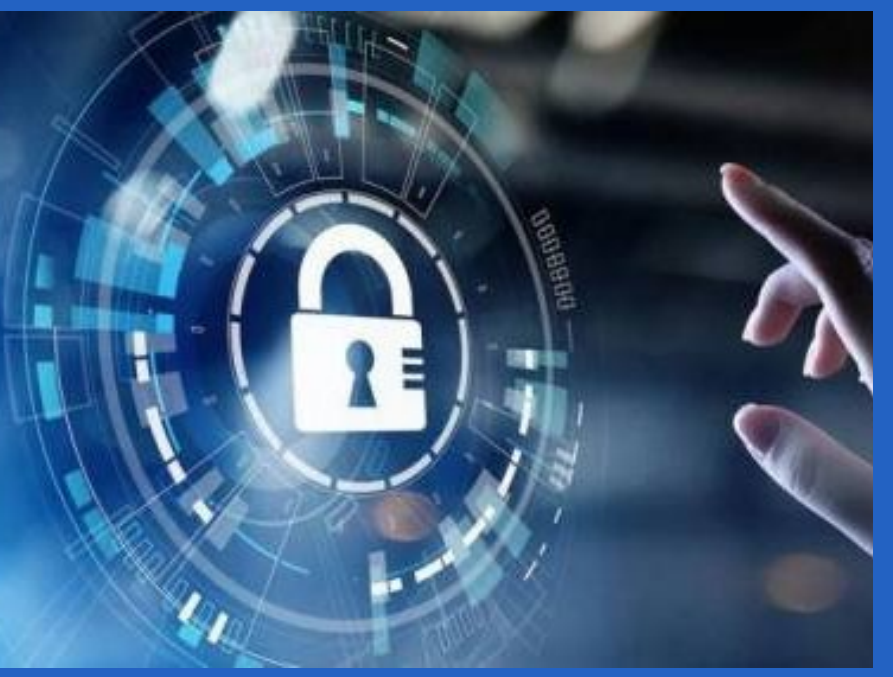

Favorecer el em-pleo colectivo de las Tecnologías de la Información y la Comunicación (TIC) es una de las líneas de trabajo de los Joven Club de Computación y Electrónica en el Mariel. Desde la labor en el ciberes-

pacio, hasta el tratamiento del tema con los niños talentos, círculos de interés y el adulto mayor, se propicia la educación ciudadana para con la

#### ciberseguridad.

El conjunto de procedimientos de seguridad, medidas organizativas, técnicas y operativas aplicadas para la gestión y protección del uso, procesamiento y transmisión de datos e informaciones a través de las TIC forma parte de charlas, conferencias, talleres prácticos impartidos por los instructores de las instalaciones del municipio.

En Mariel I, los estudiantes de primer año del IPI Juan Manuel Castilleira se suman a la iniciativa a través de charlas impartidas por la Especialista Principal Milays Loredo Cruz. Los participantes demuestran el uso certero de la tecnología a través de los teléfonos inteligentes, desde los cuales aprenden cómo proteger sus datos en Internet, garantizar la seguridad de su cuenta además de realizar búsquedas de Ciberseguridad para su posterior estudio y aplicación.

Joven Club juega un papel importante en esta tarea logrando así que, los jóvenes utilicen la tecnología, conscientes de la importancia de la ciberseguridad a

sabiendas de que es una de las esferas de nuevos enfrentamientos entre grandes potencias y grupos de países, donde ya han ocurrido ataques coordinados de países hacia otros países.

Cuba no está exento de ello, pero pese al bloqueo y sus afectaciones directas en la infraestructura, los Joven Club han sabido crecerse y diversificar los servicios, mantenido su red protegida y capacitando a la vez a la familia cubana para enfrentar posibles ataques desde sus hogares.

En todo lo anterior radica la importancia de que Joven Club Mariel realice diferentes actividades con el objetivo de promover un uso seguro y positivo de las tecnologías digitales, especialmente entre niños y jóvenes siempre bajo el lema: «Una Internet mejor comienza contigo. Juntos aprendemos ciberseguridad» convirtiéndose en una opción que se mantiene para lograr una Cuba más preparada y protegida.

**Resumen:** En el presente artículo se hace una breve descripción de lo qué es la Covid-19. Se explica en qué consiste la adicción tecnológica y se brindan recomendaciones para la familia de cómo evitar la misma. Además, se hace un recuento de la experiencia cubana en la utilización de la tecnología durante el aislamiento social.

**Palabras claves:** Covid-19, tecnología, software, aplicaciones

**Abstract:** This article shows a brief description is done of what the Covid-19 is. Is explained what the technological addiction is. It offers recommendations for the family of how avoiding the same. Besides, it shows the Cuban experience in how to use the technology during the social isolation.

**Keywords:** Covid-19, technology, software, applications

## **La Tecnología <sup>y</sup> la COVID-19 en Cuba**

**Autores:** Dr. C. Aniano A. Díaz Bombino / anianoa.diaz@vcl.jovenclub.cu , Yaimy Alfonso Alvarez / yaimy.alfonso@ art.jovenclub.cu

La Covid-19 es una enfermedad infecciosa causada por el coronavirus Sar cov-2. Es una enfermedad que se propaga con gran rapidez y se ha extendido como pandemia. Hay que destacar, que a pesar de las medidas que se tomaron, Cuba también ha sido afectada por la misma. Por lo tanto, se ha hecho necesario declarar la implementación del aislamiento social.

### **¿Qué es el aislamiento social?**: Es la medida tomada para evitar o disminuir el contagio ante la Covid-19.

El mismo significa estar en la casa sin salir, con lo que se produce el aburrimiento de los miembros de la familia. Además, se cierran las escuelas, lo que implica la necesidad de mantener a los alumnos en actividades docentes. Así, se puede plantear que al quedarnos todos juntos en casa surgen nuevos problemas, pero también nuevas oportunidades para generar mejores vínculos con los hijos y la utilización de las tecnologías.

- Los padres deben organizar muy bien el tiempo de los hijos definiendo espacios para el estudio, el juego, socializar con otros y el descanso.
- También es recomendable hacer un horario específico de estudio semanal. En el mismo debe estar presente el tiempo definido por los docentes que imparten las teleclases. Además, tener en cuen-

### **Adicción tecnológica durante la COVID-19**

Otro aspecto a tener cuenta es crear dentro del hogar espacios libres de tecnología. O sea que tengan juegos activos en que se realice una acción física determinada.

La familia de hoy está acostumbrada a tener muchas actividades fuera de la casa y a estar poco tiempo en la misma. Al producirse el aislamiento social se invierte está situación y la familia pasa casi todo el tiempo en casa. Esto trae como consecuencia que se dedique mucho tiempo a la utilización de las tecnologías y ello puede desarrollar adicción.

La adicción tecnológica es el hábito de quien se deja dominar por la afición desmedida a ciertos juegos o acciones en los dispositivos tecnológicos. Esta puede manifestarse en varios sentidos. Uno de ellos es la «infodemia» que se produce debido a la gran cantidad de información falsa que circula en las redes. Así, el individuo desarrolla la actitud de darle seguimiento a las mismas y cae en un estado compulsivo.

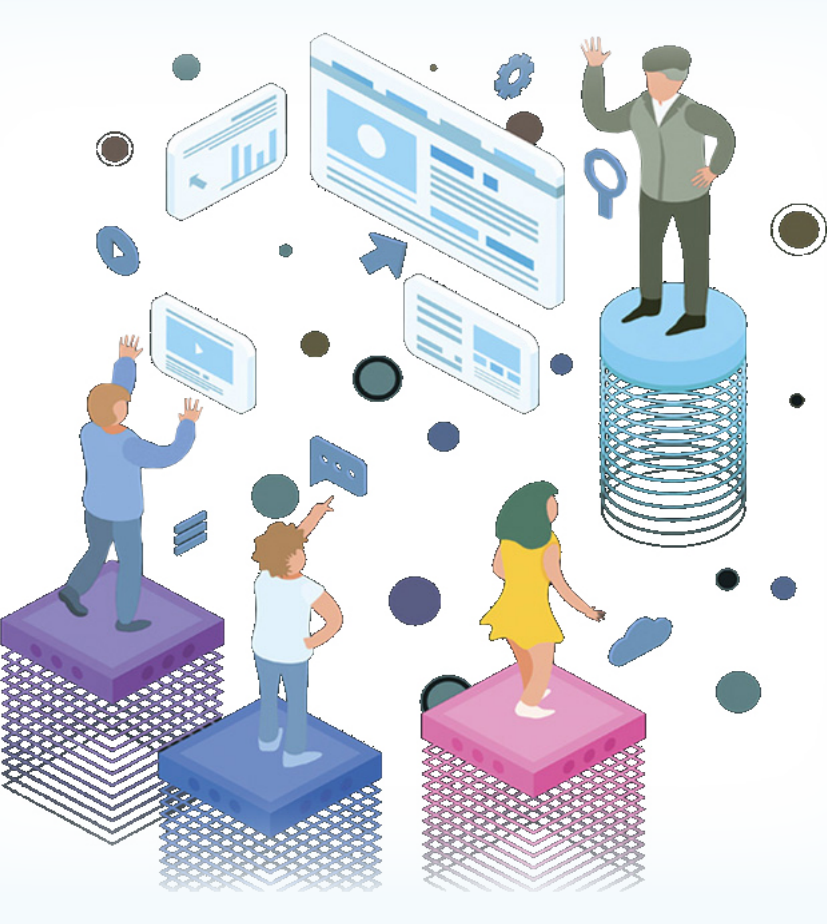

El otro sentido se produce al utilizar, excesivamente, los recursos tecnológicos y al hacer una mala planificación del tiempo con los mismos. Este hecho hace que el individuo se convierta en dependiente de la tecnología y priorice la misma por encima de otras actividades. De esta forma llega en casos extremos, a perder la noción del medio que le rodea.

### **¿Cómo evitar la adicción tecnológica?**

Para evitar la adicción se deben tener en cuenta un grupo de acciones en las que estén incluidas las siguientes:

ta un balance adecuado con respecto al tiempo a dedicar a la tecnología. En este sentido existen programas informáticos que ayudan a restringir el acceso del niño a determinados softwares. Pero, finalmente, el mejor medio es el control de los padres y que el alumno lo asuma conscientemente.

Además de los aspectos anteriores, hay que tener en cuenta que los adultos deben dar el ejemplo y hacer un uso adecuado y responsable de la tecnología. Sobre todo, teniendo un especial cuidado cuando se comparte el tiempo con los niños.

Así, a manera de resumen se puede decir que de esta forma haremos más productivo el aislamiento social. También, se disfrutará más el tiempo con la familia. Además, se podrá contribuir a mejorar el descanso, aprendizaje y sueño durante la reclusión al que ha obligado la pandemia.

### **La tecnología y la COVID-19 en Cuba**

La tecnología, como casi todas las cosas, tiene un lado bueno y un lado malo. La misma puede ser tan mala como los instintos de los que la usan o tan útil como los propósitos de quienes la manejan. Así, que esta puede ser una herramienta útil

e interesante si se utiliza en el lugar adecuado para ayudarnos a aprender y a recrearnos.Ahora, si se utiliza durante todo el tiempo y como reemplazo de otras actividades puede ser muy perjudicial.

La tecnología puede ser muy útil durante el aislamiento. Así, puede actuar como facilitadora del entretenimiento y contribuir a vencer el estrés que produce el mismo.

Por otra parte, durante la curentena generada por la Covid-19 la tecnología puede contribuir al desarrollo de habilidades sicomotoras y mejorar la atención, lectoescritura, memoria, cálculo mental de los niños y jóvenes. Esto se puede lograr utilizando las aplicaciones creadas con el fin de estimular el desarrollo de algunas habilidades concretas de su aprendizaje.

Otras herramientas muy interesantes son los juegos didácticos mediante ordenador o dispositivos móviles. Además, se pueden incluir actividades que implican a la tecnología unida con otros recursos que no son de origen tecnológico. Así, se puede producir música, en la que la computadora se acompaña de instrumentos comunes.

## *El Escritorio*

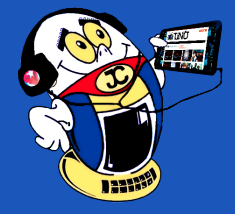

## **Technology and the COVID-19 in Cuba**

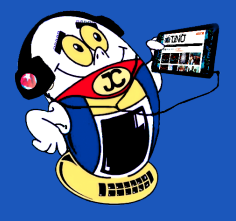

## *El Escritorio*

#### **La experiencia cubana usando la tecnología en la Covid-19**

Otra posible utilización es para la realización y control de actividades vinculadas directamente a la pandemia como es el caso de las pesquisas. Asimismo, en este sentido, Cuba ha acumulado una buena experiencia. Al contrario, de otros países que han utilizado esta oportunidad para realizar fraudes y delitos informáticos tales como estafas y otros hechos muy denigrantes.

También en el caso cubano se han desarrollado varias acciones que implican a la Covid-19 y la tecnología en el proceso de aislamiento social. Entre ellas están el incremento del teletrabajo, el trabajo a distancia y el desarrollo de aplicaciones como: MiClase, Pesquizador Virtual y Covid-19.

Igualmente, en las empresas se ha implementado el teletrabajo y el trabajo a distancia. Esta ha sido una decisión sabía que ha permitido que los trabajadores continúen realizando sus actividades. Así, no están expuestos a los riesgos de la pandemia ya que no tienen que salir de sus casas. El mismo ha sido posible gracias a la utilización de la tecnología como facilitadora. Ella posibilita la realización de la actividad y permite el intercambio del resultado final de la misma.

A partir de la situación que se presentó con la Covid-19 y el aislamiento social fue necesario suspender las clases en el territorio nacional. Como alternativa, el MIned estructuró un sistema de teleclases que permitiera continuar los estudios hasta que se normalizara la situación en el país. Las teleclases eran ya conocidas en el país, pero en esta ocasión se vincularon directamente con la tecnología. Para ello se contó con la aplicación MiClaseTV diseñada especialmente para esta tarea.

### **Aplicación MiClaseTV utiliza la tecnología durante la COVID-19**

BBC News. (s/f). Tecnología, ¿beneficia o perjudica el desarrollo de los niños? Recuperado 09 de mayo de 2020 de https://www.bbc.com/mundo/noticias/2013/05/130422\_salud\_bebe\_tecnologia\_desarrollo\_gtg

Es una herramienta para descargar las actividades docentes televisivas que comenzaron a trasmitirse por los canales Educativo y Tele Rebelde. Es una aplicación, desarrollada por la Dirección de Tecnología Educativa del Ministerio de Educación de Cuba (MINED). La misma posibilita descargar las teleclases transmitidas por la televisión cubana y verlas de manera offline en los dispositivos móviles.

> Río Negro. (s/f). Cuarentena en casa: más juegos en familia y menos tecnología para los chicos. Recuperado 09 de mayo de 2020 de https://www.rionegro.com. ar/cuarentena-en-casa-piden-evitar-el-exceso-de-tecnologia-para-los-mas-chicos-1295305/

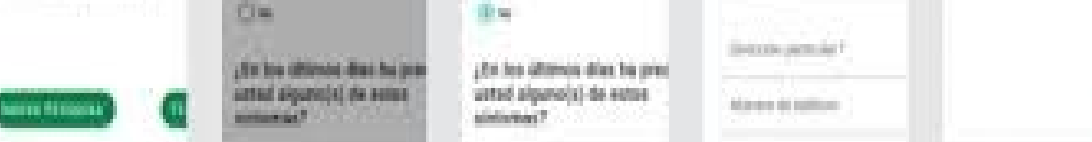

### **Aplicación Pesquisador Virtual para explotar la tecnología**

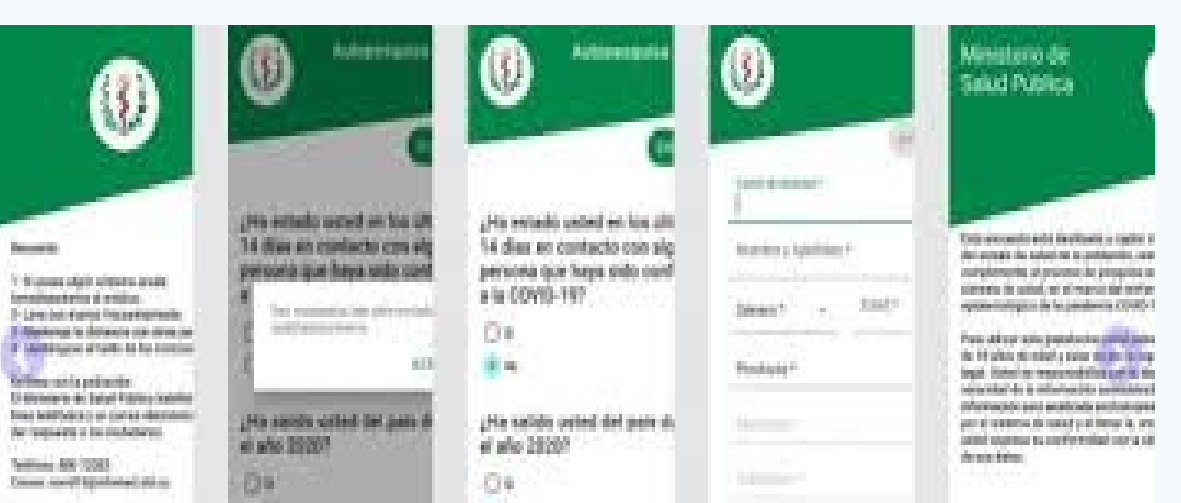

Es una aplicación creada entre la a Universidad de las Ciencias Informáticas y los ministerios de Salud Pública y de Comunicaciones. Su fin principal es recabar información sobre el estado de salud de la población. Por consiguiente, ella es un complemento del proceso de pesquisa activa que realiza el sistema de salud cubano en el enfrentamiento a la pandemia Covid-19.

**Aplicación Covid-19**

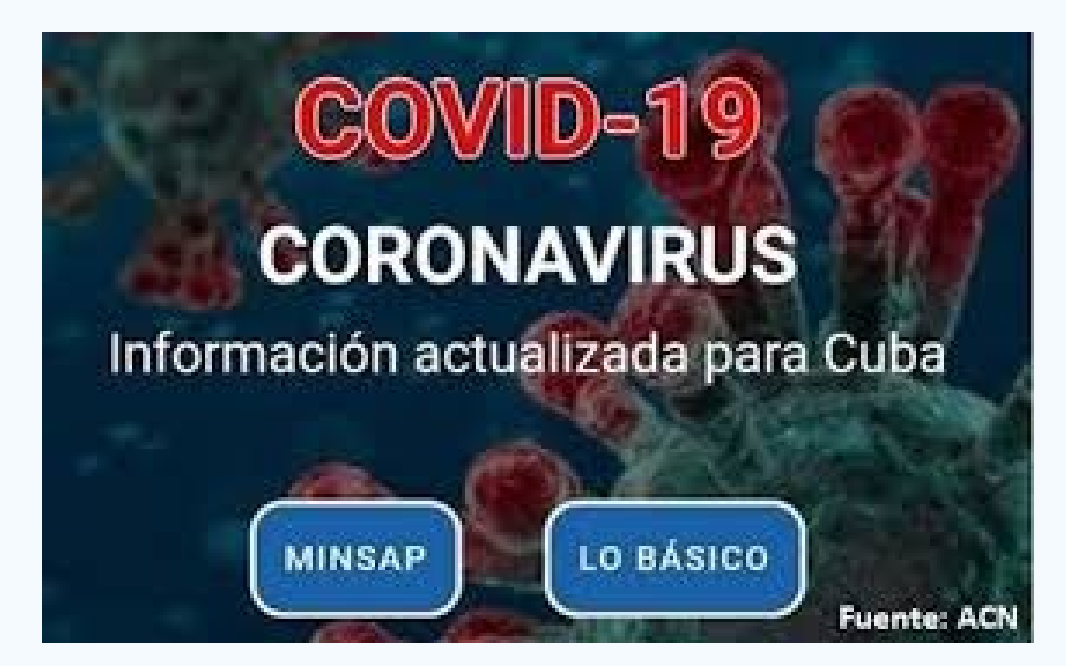

Es una aplicación para dispositivos móviles con información sobre la Covid-19. Está diseñada con el propósito de contribuir a mantener actualizada a la población sobre esta enfermedad. De esta forma ofrece información confiable y datos actualizados sobre el estado de la pandemia en el mundo. La misma fue realizada según el llamado realizado por la Organización Mundial de la Salud. Que pedía proporcionar recursos para que la población pudiera estar informada y actuar consecuentemente con ello. Se puede asegurar que es una herramienta muy útil y confiable.

El gobierno cubano ha puesto en práctica un plan adecuado para convertir la tecnología en una aliada durante el aislamiento social por la Covid-19. Así, se ha utilizado a la tecnología como complemento de los programas televisivos para la continuación del proceso docente educativo. Además, se usado para obtener información sobre el estado epidemiológico de la población.

### **Referencias Bibliográficas**

Fernaández P, Vergara D. (17/03/2020). El coronavirus y las tecnologías virtuales. (imagen) Recuperado 10 de junio de 2020, de https://www.magisnet.com/2020/03/ el-coronavirus-y-las-tecnologias-virtuales/

Vázquez Fernández, M. (2019). Uso de las nuevas tecnologías ¿beneficio o perjuicio? Recuperado 09 de mayo de 2020 de https://www.familiaysalud.es/salud-joven/noticia-joven/uso-de-las-nuevas-tecnologias-beneficio-o-perjuicio

Unidiversidad. (s/f).Cómo evitar el uso excesivo de las pantallas en tiempo de aislamiento. Recuperado 09 de mayo de 2020 de http://www.unidiversidad.com.ar/ como-evitar-el-uso-excesivo-de-las-pantallas-en-tiempo-de-aislamiento

#### Revista Tino, número 72, (2020, mayo-junio) 9

# Sabías que...?

# GIGABYTE ĵБ significa Gigabyte

(El término giga proviene del griego γίγας/guígas/ que significa «gigante»)

Un Cigabyte es una unidad de medida aproximadamente igual a 1 billón de bytes. El gigabyte se utiliza para cuantificar memoria o capacidad de disco. 1 GB = 1.024 MB (megabytes).

En lengua coloquial, se abrevia a menudo como giga: "Esta computadora tiene 2 gigas de RAM".

El término gigabyte no forma parte del diccionario de la Real Academia Española (RAE) pero es muy usual en la informática.

La Habana

www.cha.jovenclub.cu #QuedateEnCasa

uba

## **Transformar ideas virtuales en objetos físicos.**

El término impresión resulta común en el mundo de las tecnologías, quién no ha necesitado imprimir la tesis de su licenciatura o maestría en esos aparatos electrónicos que mediante un software plasman en papel, el discurso o la imagen que se genera desde el ordenador.

Pero hablar de impresión en tercera dimensión ya es otra historia, y es que se trata de la capacidad de transformar ideas virtuales en objetos físicos y aunque ya no resulta novedosa, sí que ha ayudado vastamente en estos tiempos de pandemia, cuando el COVID-19 invade a toda la humanidad.

## **Qué es la impresión 3D**

Es el proceso de creación de objetos físicos a partir de la colocación de un material por ca-

pas en base a un modelo digital, llamado fabricación aditiva. El proceso se realiza en tres pasos:

- • En primer lugar, se prepara el documento, con esto se refiere a la información que debe colocarse en un software específico de impresión 3D con el diseño de la pieza que se va a fabricar.
- Posterior a ello se materializa el diseño. Con la información recibida en forma de secciones 2D, la impresora 3D solidificará el material al apilar y unir secciones una encima del otra para fabricar el total del volumen del diseño 3D.
- Por último, llega el post-procesado, que es la limpieza de material de soporte que se utilizó para construir geometrías o labores de acabado como pueden ser el infiltrado y refriado de la pieza. Este proceso puede variar por el tipo de material que se utilice y la impresora. (Evolución de la impresión 3D, 2019)

#### **Un poco de Historia**

1989: S. Scott Crump, junto con su esposa y compañera Lisa Crump, inventa y patenta un nuevo método de fabricación aditiva llamado Fused Deposition Modeling. Esta técnica implica fundir filamentos de polímero y depositarlo en un sustrato, capa por capa, para crear un objeto 3D. La idea de esta nueva tecnología llegó a Crump cuando intentó crear una rana de juguete para su hija usando una pistola de pegamento caliente cargada con una mezcla de polietileno y cera para velas. Después de luchar para hacerlo manualmente, imaginó una manera de automatizar el proceso mediante la creación de una serie de capas delgadas, apiladas una encima de la otra.

1999: El uso de órganos impresos en 3D en la cirugía se convierte en realidad cuando una vejiga urinaria cultivada en laboratorio se trasplanta con éxito en un paciente, utilizando la tecnología desarrollada por el Instituto Wake Forest de Medici-

### na Regenerativa.

2004: Adrian Bowyer, profesor de ingeniería mecánica en la Universidad de Bath en los Estados Unidos, funda el proyecto RepRap, un proyecto de código abierto que tiene como objetivo fabricar una impresora 3D que pueda imprimir la mayoría de sus propios componentes.

El diseño de la primera impresora 3D RepRap, llamada "Darwin", se lanzó unos años después en marzo de 2007. Le siguen otras versiones, incluyendo "Mendel", "Prusa Mendel" y "Huxley". Las impresoras RepRap iniciales llevan el nombre de famosos biólogos evolutivos, ya que el proyecto se trata de "replicación" y "evolución". (Matus, 2018)

### **Una limitación para la impre-**

**sión 3D**

La posibilidad de imprimir en tres dimensiones nos lleva a creer que el único límite a la hora de imprimir está en nuestra imaginación, no obstante tiene limitaciones como lo es que no está recomendada para la producción en serie, ya que es muy lento y costoso, por lo que solo se pueden realizar tiradas muy cortas.

En Cuba el uso más extendido de las impresoras 3D está en el ámbito médico. Las prótesis dentales, implantes cocleares, moldes auditivos forman parte de las impresiones realizadas de forma rápida para uso de pacientes.

No obstante en otros ámbitos también es utilizada como en la restauración y el diseño.

### **3D en tiempos de COVID-19**

Los llamados Makers en Cuba están utilizando impresoras 3D para imprimir máscaras de protección y otros aditamentos tan útiles para la protección del personal que se encuentra en la primera línea de combate, en la lucha contra la enfermedad COVID-19.

Así lo plantea el diario cienfueguero 5 de Septiembre que en su artículo del 26 de abril plasma: Coordinados por el diseñador Abel Bajuelos, desde varias provincias del país, este grupo con miembros de casi todas las profesiones imprime viseras protectoras, salva orejas para la protección de médicos, enfermeras y personal de salud, y partes y piezas de repuesto de los equipos usados para dar oxígeno a los pacientes hospitalizados, a validar por los especialistas. (Makers en Cuba: impresiones en 3D por la salud, 2020)

Una tecnología impactante, poderosa, sin propiedad intelectual que se pone a disposición del pueblo cubano sin ganar un centavo por ello, un acto noble de gran sentido altruista.

#### Revista Tino, número 72, (2020, mayo-junio) 11

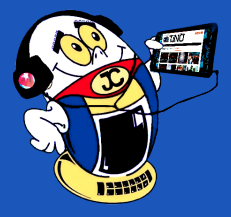

## *El Escritorio*

## **Impresión 3D en tiempos de COVID-19**

**Autor:** MSc. Grether Nadiezdha Acosta Savón/ grether@gtm.jovenclub.cu

## **3D printer in COVID-19 times**

**Resumen:** La impresión 3D, proceso que se realiza mediante la fabricación aditiva, mantiene sus usos dinámicos en varias esferas de la sociedad. En Cuba aunque no se cuenta con todos los recursos, los makers ponen a disposición de la salud esta tecnología, para la protección del personal que se encuentra luchando contra la COVID 19..

**Palabras claves:** Impresión 3D, COVID-19, solidaridad, viseras protectoras, tecnologías

**Abstract:** 3D printing, a process carried out through additive manufacturing, maintains its dynamic uses in various spheres of society. In Cuba, although not all the resources are available, the potters to makers make this technology available to health for the protection of personnel who are on the front lines.

**Key words:** 3D printing, COVID 19, solidarity, protective visors, technologies..

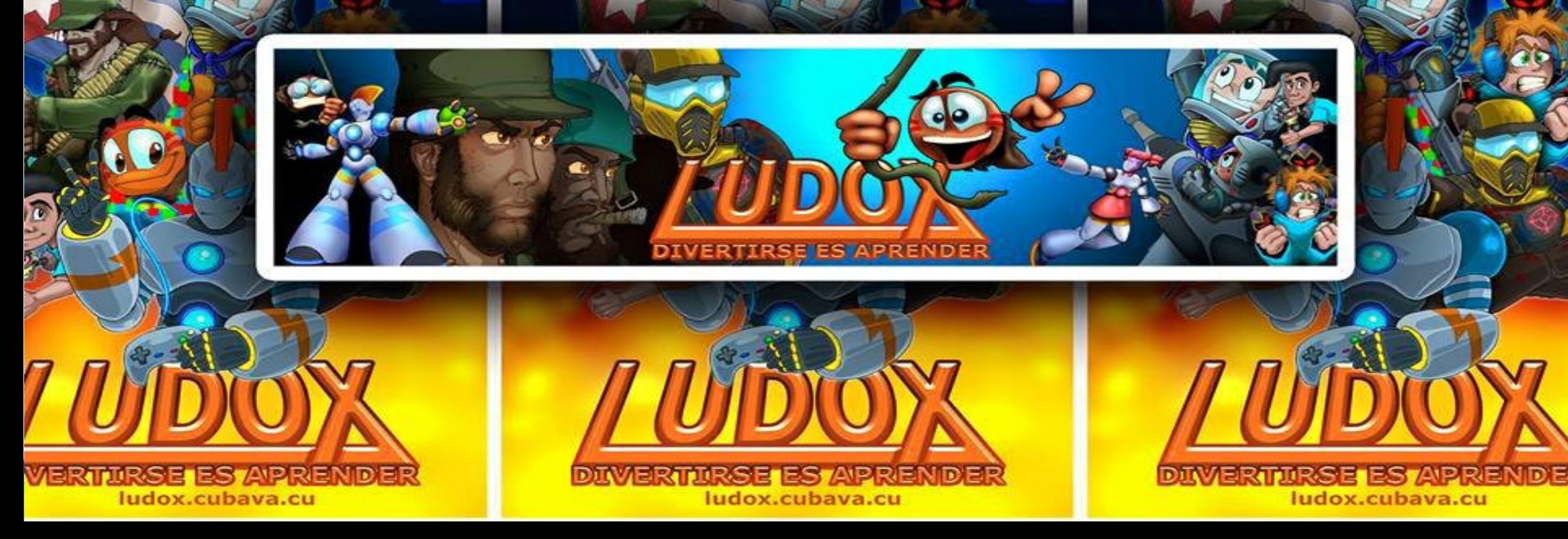

### **Materiales y cantidad producida**

Todos los aditamentos producidos mantienen la premisa de contar con un diseño sencillo, lo que facilita el ensamblaje de los componentes y su esterilización. Se utilizan materiales biodegradables lo que ayuda a no afectar el medio ambiente. Una visera se tarda entre 40 minutos y 1 hora en imprimirse, dependiendo de la máquina y los parámetros de impresión, lo que es consistente con la afirmación de que no está recomendada para la producción en serie.

#### **Conclusión**

En tiempos de COVID-19, Cuba ha demostrado la importancia de la ciencia y la tecnología para paliar y ganar la batalla contra esta pandemia global. La impresión 3D se ha convertido en una alternativa viable para obtener aditamentos de calidad que permitan proteger a quienes se encuentran en la primera línea de combate.

### **Referencias Bibliográficas**

5 de Septiembre. (26 de Abril de 2020). Recuperado el 22 de Mayo de 2020, de 5 de Septiembre: http://www.5septiembre.cu/makers-cuba-impresiones-3d-la-salud-fotos/

Alarcón, I. I. (24 de Abril de 2020). Cubadebate. Recuperado el 18 de Mayo de 20200, de Cubadebate: http://www.cubadebate.cu/especiales/2020/04/24/ makers-en-cuba-imprimen-por-la-salud-fotos-y-video/#.XsKo7ixBrIU

Dinsl. (19 de Julio de 2019). Recuperado el 22 de Mayo de 2020, de Dinsl: https://dinsl.es/blog/evolucion-de-la-impresion-3d/

Matus, D. (1 de Marzo de 2018). Digital Trends. Recuperado el 22 de Mayo de 2020, de Digital Trends: https:// es.digitaltrends.com/fotografia/historia-de-la-impresion-en-3d/

Meneses, R. (s.f.). Computacion Interactiva. Recuperado el 18 de Mayo de 2020, de Computacion Interactiva: https://computacioninteractiva.com/las-7-principales-tendencias-tecnologicas-para-2020/

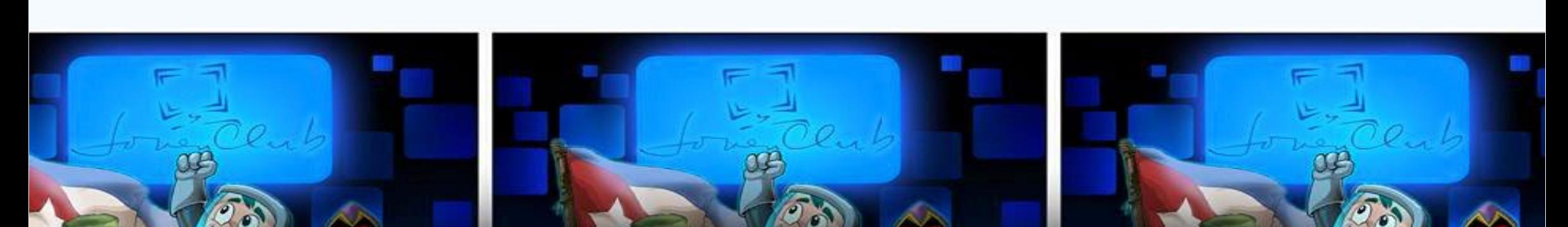

## *El Escritorio*

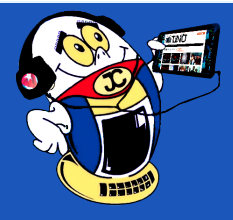

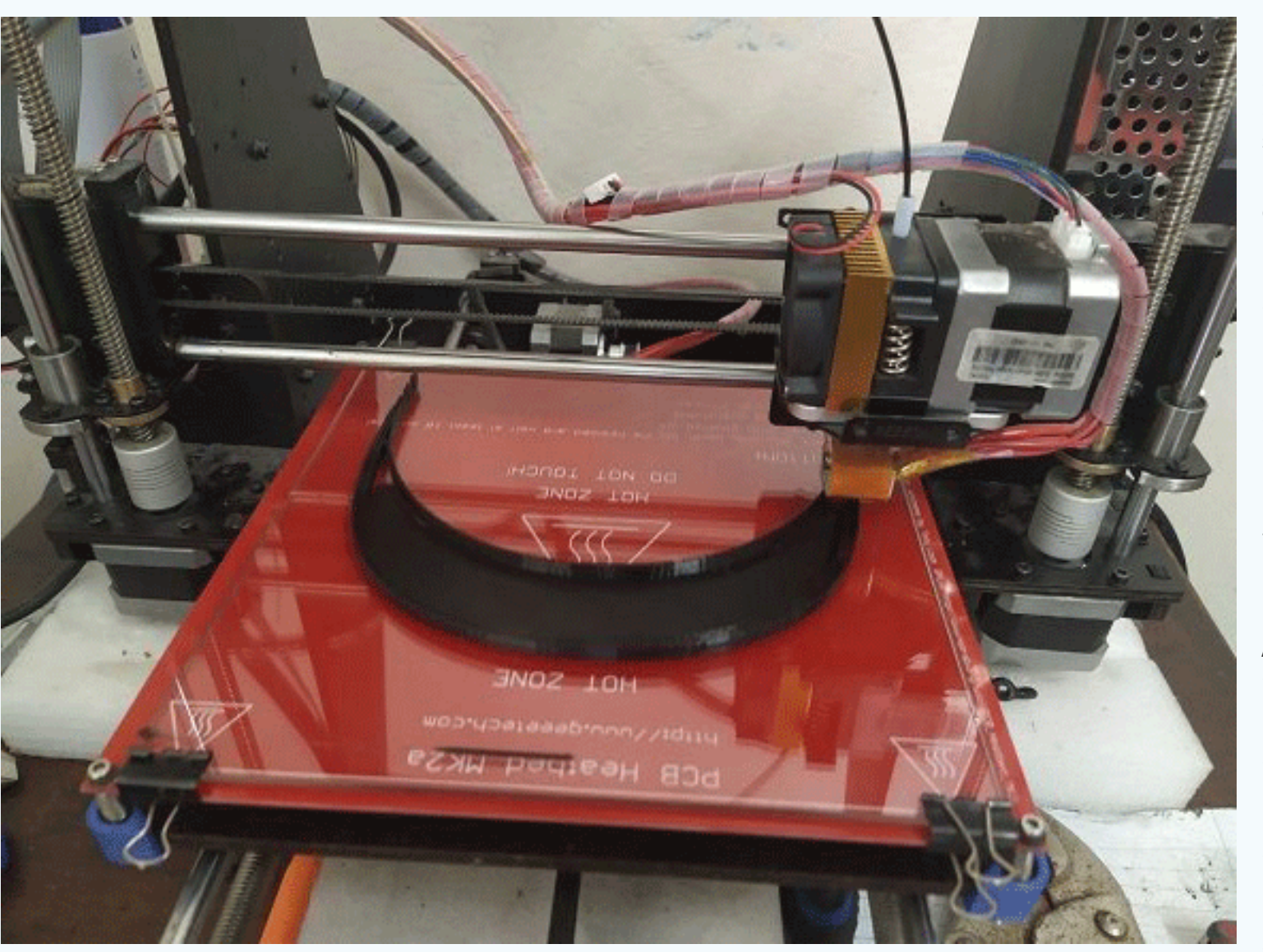

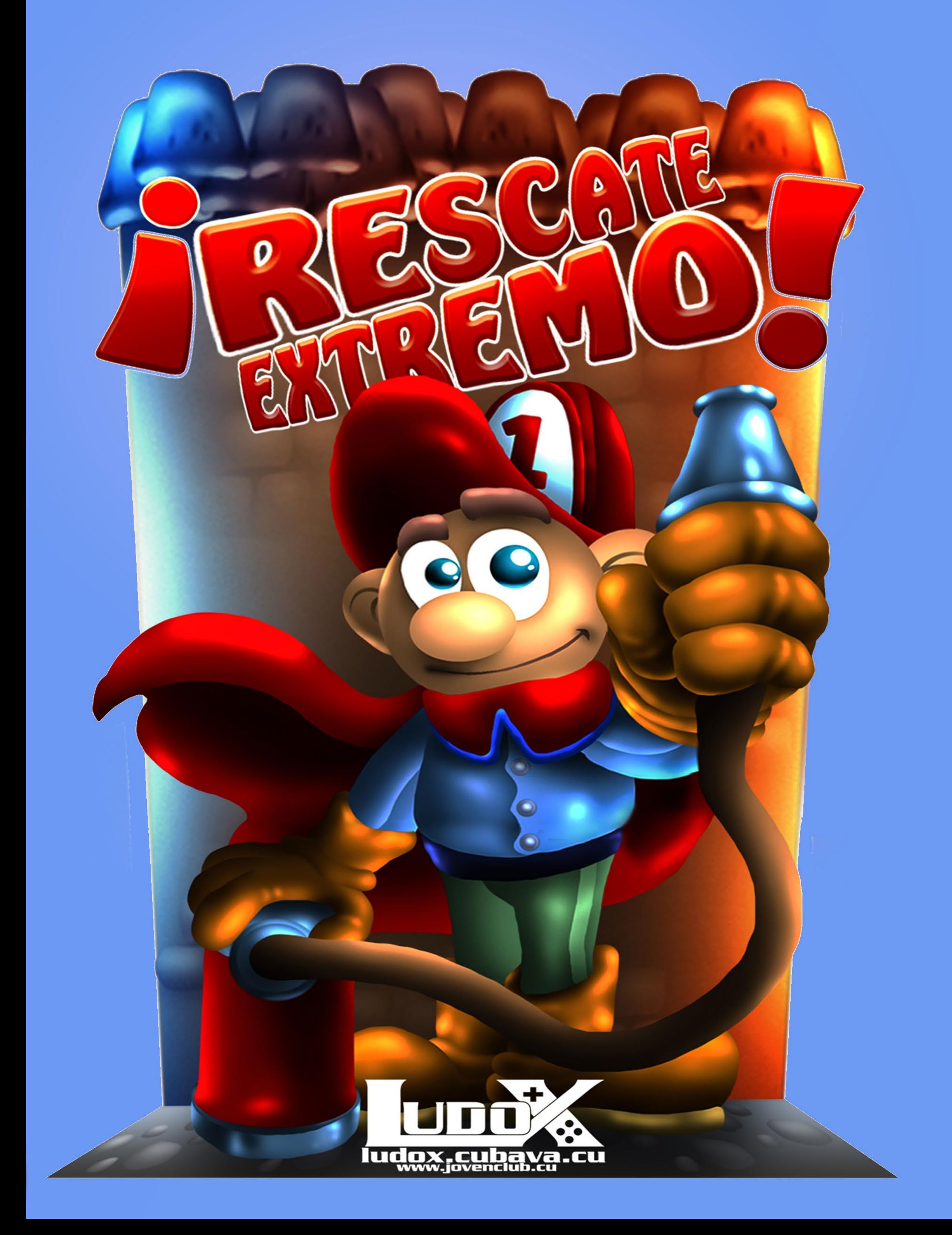

## *Vistazos tecnológicos*

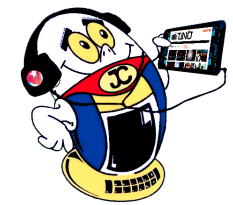

## **TuEnvío.cu: Alternativa de comercio electrónico**

**Autor**: Lic. Aymara Vazquez Picart / aymara@pri.jovenclub.cu

**El comercio electrónico, también conocido como e-commerce (electronic com-E** merce en inglés) o bien comercio por Internet o comercio en línea, consiste en la compra y venta de productos o de servicios a través de medios electrónicos, tales como redes sociales y otras páginas web.

En materia de comercio electrónico, una compra online es la acción voluntaria de adquirir un bien o contratar un servicio a distancia, por medio de internet, a cambio de un precio.

Con las modalidades de entrega y recogida en tienda, surge Tuenvio.cu, nueva plataforma de comercio electrónico nacional de la corporación CIMEX.

#### **¿Qué es TuEnvío.cu?**

En medio de las situaciones actuales que vive el mundo ante la amenaza de la

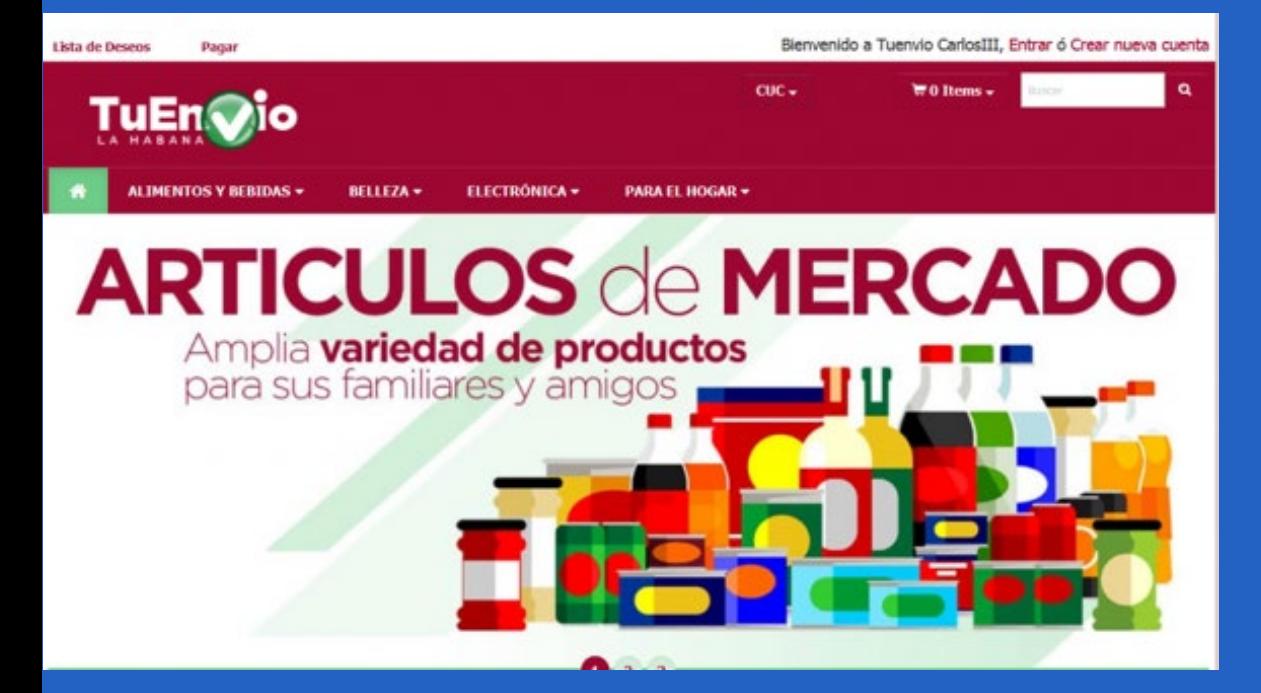

Covid-19 el uso de las tiendas virtuales es muy favorable ya que ahorra tiempo, colas poco saludables y ofrecen múltiples comodidades en medio del aislamiento.

La plataforma electrónica está accesible en todo el territorio nacional y en ella puedes adquirir los productos que desees desde la comodidad de tu hogar las 24 horas.

Entre sus características principales, TuEnvío utiliza a Transfermóvil como medio de pago, y permite realizar compras para usted o para un tercero denominado beneficiario

Para poder realizar compras lo primero que hay que realizar es el registro, una única vez. En lo adelante, el cliente va seleccionando según el tipo de productos y poniéndolo en una lista de compras (comúnmente conocido como carrito).

#### **¿Cómo puedo comprar?**

- 1. Acceder al portal tuenvio.cu
- 2. Seleccionar la provincia y la tienda más próxima a su casa
- 3. Regístrese con sus datos personales y agregue a uno o varios beneficiarios
- 4. Seleccionar los productos que desea comprar desde el menú por departamentos o usar directamente el botón de búsqueda
- 5. Adicionar los productos deseados al carro de compra
- 6. Chequear el contenido del carro de compra
- Cienfuegos: https://www.tuenvio.cu/cienfuegos
- Sancti Spíritus: https://www.tuenvio.cu/sancti
- Ciego de Ávila: https://www.tuenvio.cu/ciego
- Camagüey: https://www.tuenvio.cu/camaguey
- Las Tunas: https://www.tuenvio.cu/tunas
- Holguín: https://www.tuenvio.cu/holguin
- Granma: https://www.tuenvio.cu/granma
- 7. Seleccionar el beneficiario de la compra
- 8. Escoger el tipo de entrega (Recogida en la tienda o envío a domicilio). La entrega a domicilio tiene un coste adicional
- 9. Revisar los datos e importe total de la orden antes de confirmar la misma
- 10. Realizar el pago a través de la aplicación Transfermóvil escaneando el código QR
- 11. Completar la información con el PIN de Telebanca y seleccionar el tipo de moneda (CUC o CUP)
- 12. Luego recibirá una notificación con la confirmación de pago completado.
- 13. También tiene la opción de imprimir un ticket.

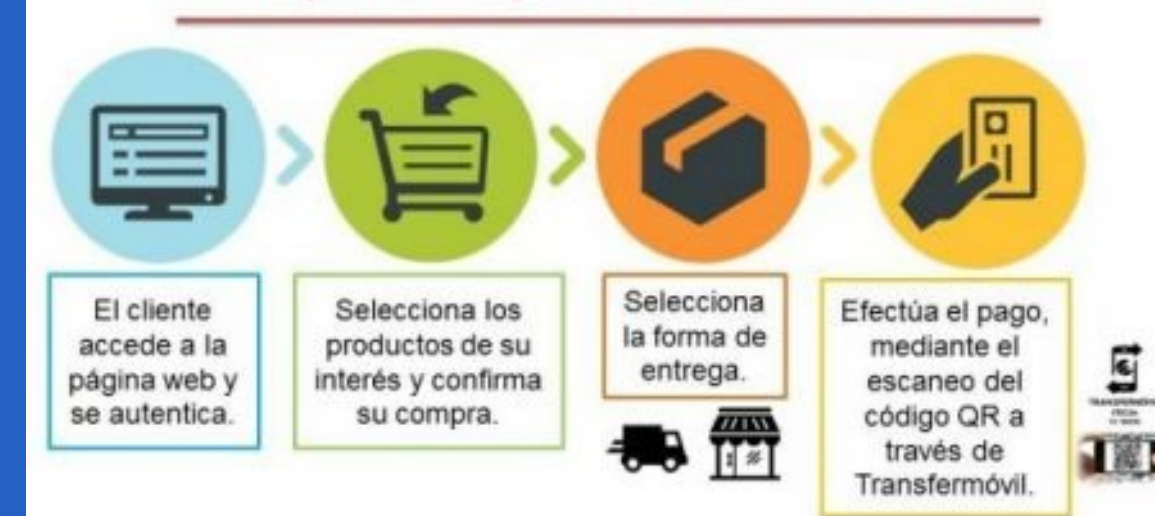

## Flujo de compra en la tienda virtual

La información sobre la transportación y el tiempo de entrega la puede encontrar en el mismo portal. Debe tener en cuenta que los productos disponibles varían según la zona del país, así como su disponibilidad.

#### **Enlaces para acceder a los servicios de TuEnvío.cu**

#### **Direcciones de Compras:**

- Pinar del Río: https://www.tuenvio.cu/pinar
- Artemisa: https://www.tuenvio.cu/artemisa
- La Habana: https://www.tuenvio.cu/carlos3
- Matanzas: https://www.tuenvio.cu/matanzas
- Villa Clara: https://www.tuenvio.cu/villaclara

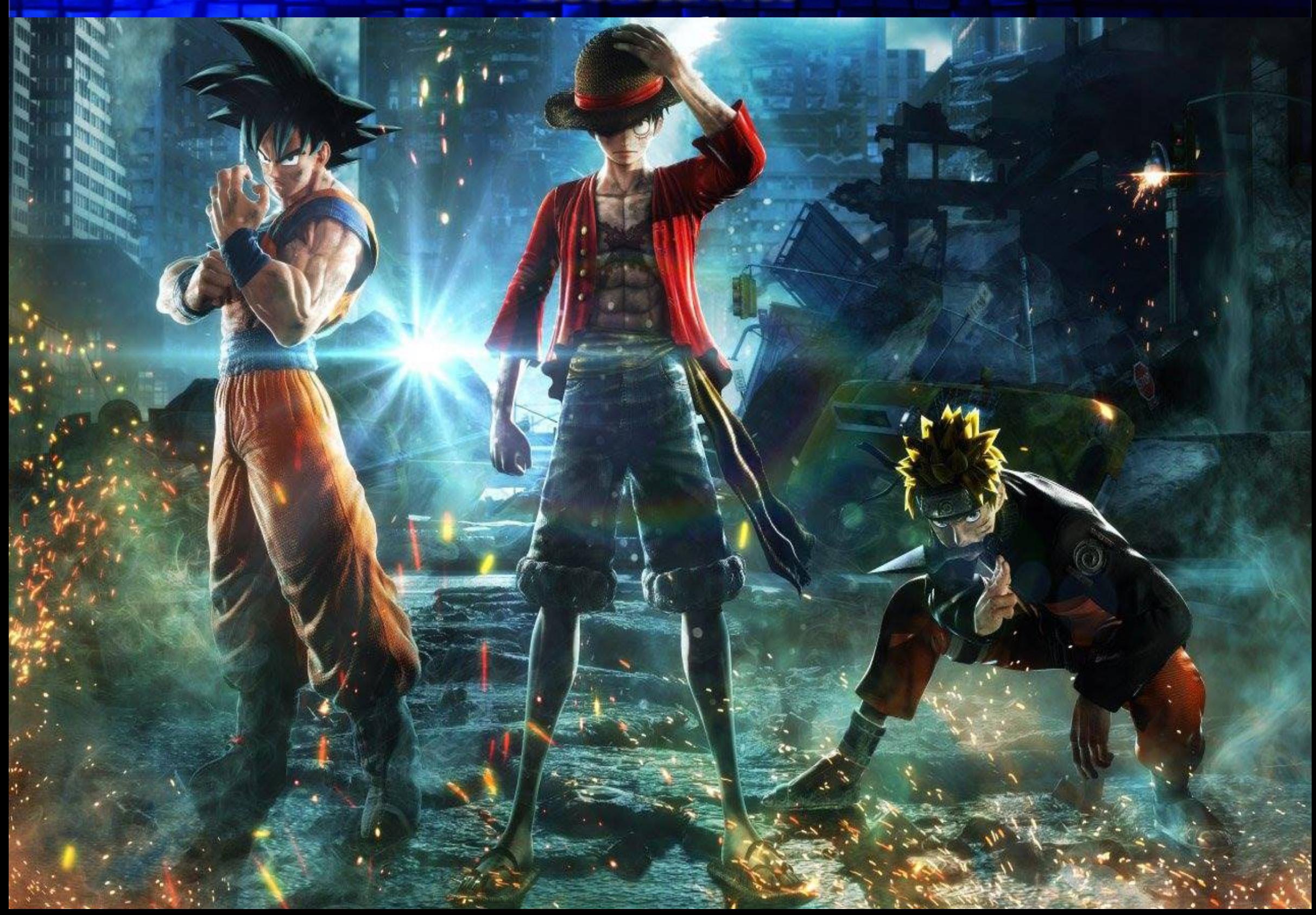

#### **Conclusiones**

Las ventajas económicas de contar con un espacio para la venta de los productos o servicios, se hace indispensable en nuestros días. TuEnvio constituye una alternativa muy atractiva para la población cubana. A tenor de las medidas de aislamiento social en el país para evitar la propagación de la COVID-19, se potencian los diferentes canales de pagos electrónicos para evitar la aglomeración de personas en centros comerciales.

#### **Referencias Bibliográficas**

Disponible plataforma Tuenvio.cu para realizar compras online. Consultado el 24 de abril de 2020. Disponible en

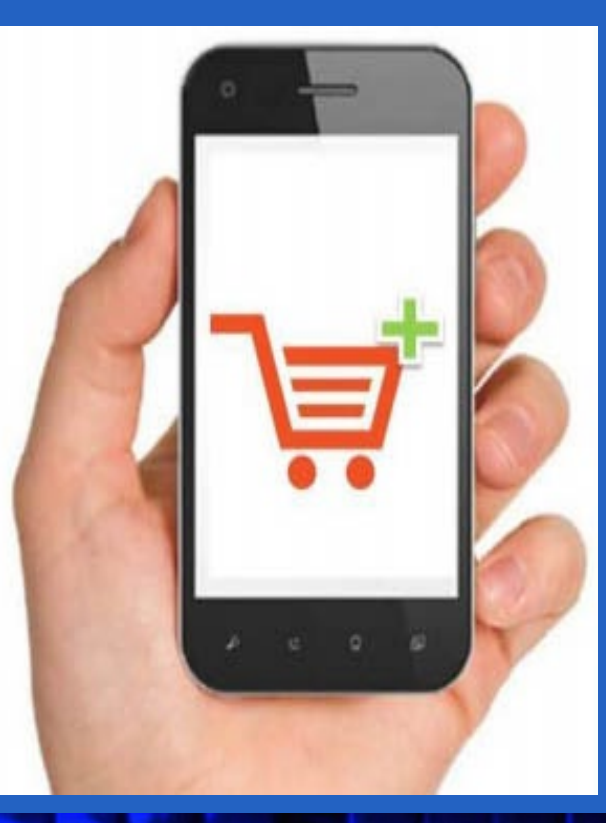

: http://www.cubadebate.cu/noticias/2020/01/21/ plataforma-tuenvio-cu-permite-compras-para-pinar-del-rio-camaguey-y-las-tunas/#.XqcxCHvB\_IU

Figueredo Reinaldo, Oscar. Transfermóvil como medio de pago para tiendas. Consultado el 26 de abril de 2020. Disponible en: http://www.cubadebate.cu/especiales/2020/01/22/transfermovil-como-medio-de-pago-para-tiendas-que-es-la-plataforma-tuenvio-cu

La Importancia de tener una tienda online para tu negocio. Consultado el 24 de abril de 2020. Disponible en : https://www.solucionindividual.com/solucionindividual/nuestro-blog/entry/online.html

Sánchez, Mildrey. ¿Cómo comprar online en tuenvio.cu? Consultado el 26 de abril de 2020 Disponible en: https://www.directoriocubano.info/servicios/ como-comprar-online-en-tuenvio-cu-video/.

## BIENVENIDOS AL PORTAL DE VIDEOJUEGOS LUDOX.CUBAVA.CU

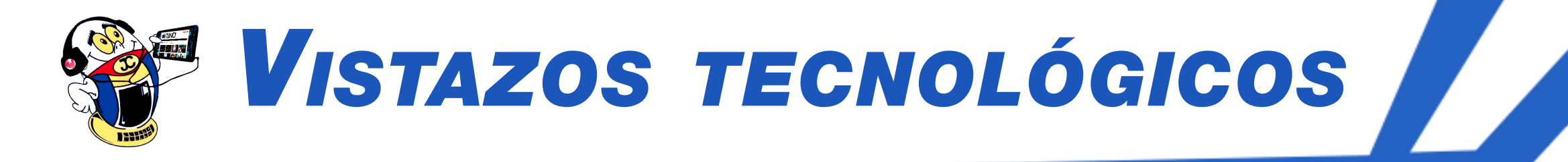

- Santiago de Cuba: https://www.tuenvio.cu/santiago
- Guantánamo: https://www.tuenvio.cu/guantanamo
- Mayabeque https://www.tuenvio.cu/mayabeque-tv

## **Reproductor de DVD: inhabilitar el disco**

**Autor:** Lic. Bernardo Herrera Pérez / bernardo@mtz.jovenclub.cu

## *El Taller*

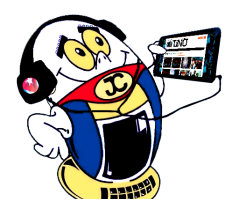

Con el vertiginoso desarrollo tecnológico, muchos medios de almacena-<br>Coniento de información han pasado a la categoría de «museables», como los discos de vinilo, las cintas magnéticas, etc., y en ese camino avanzan los CD's y los DVD's. Por esta razón, muchos reproductores de DVD se han convertido en pura chatarra electrónica, a lo que han escapado aquellos que vienen dotados de un puerto USB, porque al parecer, la memoria (pendrive) y el disco duro externo, ambos con interfaz USB, tendrán «larga vida». Pero, aunque no se esté usando, la parte del disco de un reproductor de DVD suele causar algunos problemas que impiden el uso del puerto USB. Una solución para este problema sería modificar el firmware del equipo para obviar todo lo concerniente al manejo del disco, pero estaría en manos del fabricante. Otra solución podría ser la que se propone en este artículo, puesta en práctica por el autor en varias ocasiones.

### **Descripción de la solución**

Los reproductores de DVD comerciales, dotados o no, de puerto USB, cuando se ponen en funcionamiento, realizan una rutina o procedimiento con el fin de chequear las condiciones iniciales que deben estar presentes antes de comenzar las operaciones normales de trabajo.

Para ello, el microcontrolador se vale de sensores que le indican si la bandeja portadiscos está fuera o dentro, o si la unidad óptica está colocada en la posición inicial una vez que haya detectado el disco.

Sucede con bastante frecuencia que la liga o correa patina en la polea del motor, o se parte, y entonces, el mecanismo que mueve la bandeja portadiscos no actúa sobre el sensor que le indica al micro si ya la bandeja está dentro. También ocurre que el mismo sensor puede estar defectuoso y en ese caso, aunque la bandeja esté dentro, el micro no estará informado. Si alguno de estos defectos está presente, aunque no se esté usando la parte del disco, tampoco se podrá usar el puerto USB, porque el equipo no llega a terminar la rutina de inicialización.

Una solución, alguien podría pensar, sería desconectar todos los cables que unen el mecanismo con la placa principal, y ya está. Pero no es así de fácil, pues los sensores de bandeja dentro y de bandeja fuera, son activos en 0, es decir, cuando están cerrados, y como ambos estarían abiertos, el micro no puede determinar la posición de la bandeja.

La solución es muy simple: hacer dos puentes en la placa, con estaño. Proceder con los pasos siguientes:

- 1- Desconectar el equipo de la red eléctrica.
- 2- Quitar la tapa del equipo.

3- Marcar los conectores de la placa donde van conectados los cables procedentes del mecanismo de la bandeja.

4- Desconectar de la placa todos los cables provenientes de la bandeja, incluyendo la cinta de la unidad óptica.

5- Extraer la placa principal, quitando los tornillos y cables necesarios.

6- Identificar, en uno de los conectores marcados, en el paso 1, los pines correspondientes a las señales IN (bandeja dentro), GND o G (masa o tierra) y OUT (bandeja fuera). Ver fig. 2.

7- Hacer un puente con estaño entre los pines IN y GND. Ver fig. 3.

8- Identificar en el otro conector marcado, los pines HOME o LIMIT (po-

sición inicial de la unidad óptica) y GND o G (masa o tierra). Ver fig. 2.

9- Hacer un puente con estaño entre los pines HOME y GND. Ver fig. 3.

10- Colocar la placa en su lugar sin conectar los cables provenientes de la bandeja, pero sí los demás.

11- Conectar el equipo a la red eléctrica.

12- Hacer las pruebas de funcionamiento necesarias.

**Resumen:** Muchos de los reproductores de DVD comerciales están dotados de un puerto USB, y en algunos casos, de un socket donde insertar una tarjeta SD, como alternativa a los discos. La parte de disco suele fallar por diferentes causas, y no pocas veces impide la inicialización correcta del equipo, quedando inaccesible el puerto USB. En el artículo se propone un truco que podría ser la solución para ese problema.

**Palabras claves:** Reproductor de DVD; puerto USB; tarjeta SD; CD; DVD

**Abstract:** Many commercial DVD players are equipped with a USB port, and in some cases, a socket to insert an SD card, as an alternative to discs. The disk part usually fails due to different causes, and not infrequently prevents the initialization of the equipment correctly, making the USB port inaccessible. The article proposes a trick that could be the solution to that problem.

**Key words:** DVD Player; USB port; SD card; CD; DVD

## **DVD player: disable the disc**

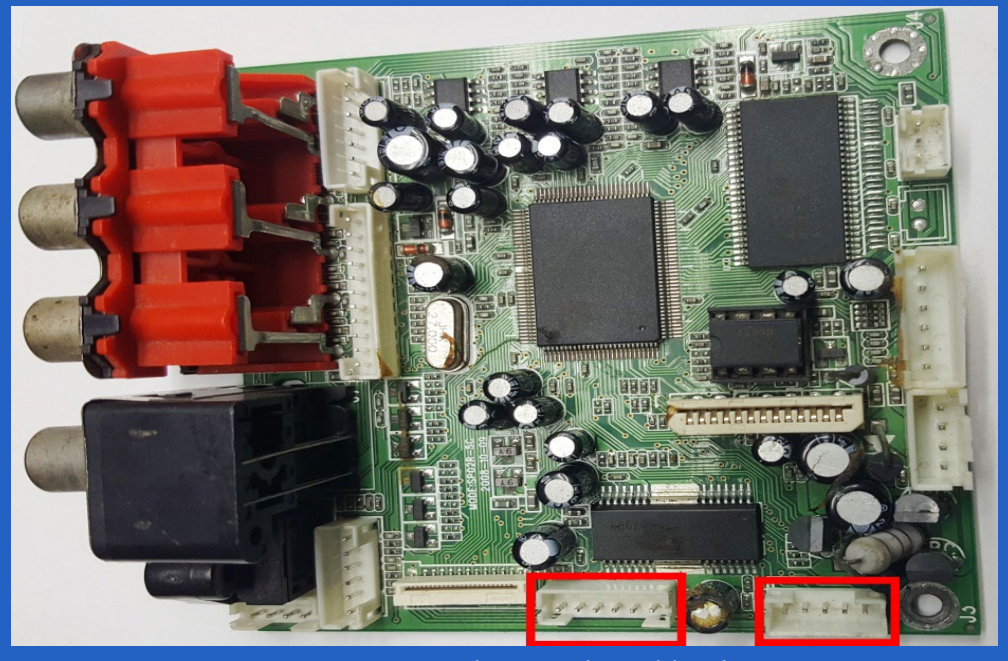

**Fig 1.** Conectores correspondientes a los cables de mecanismo.

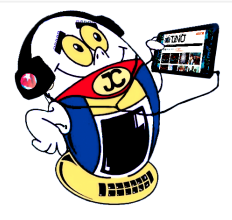

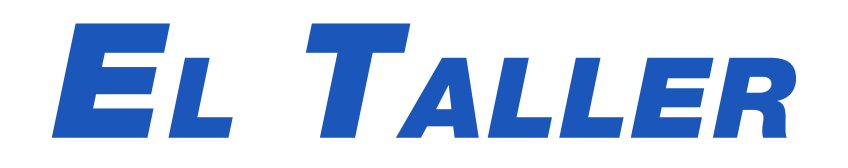

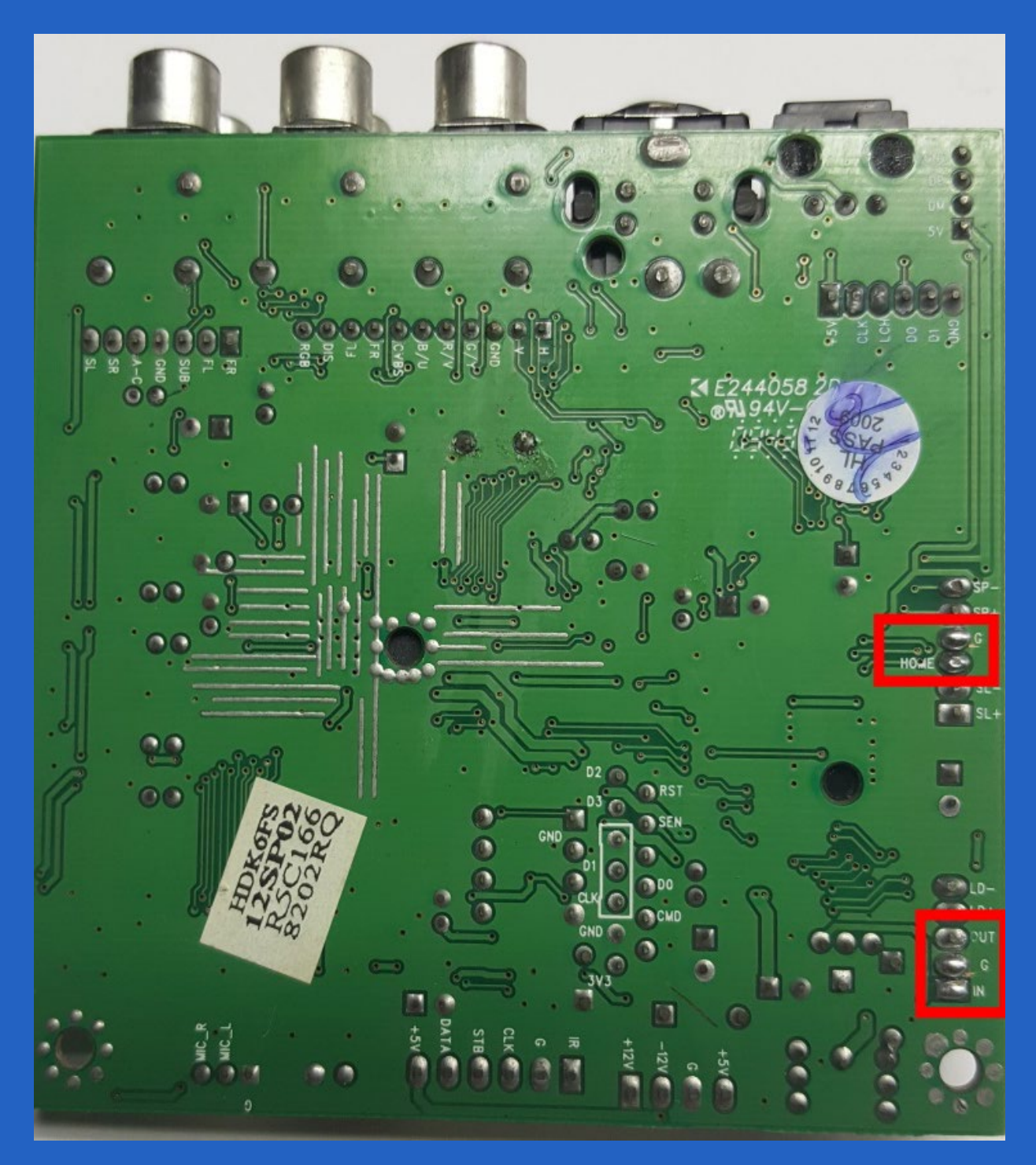

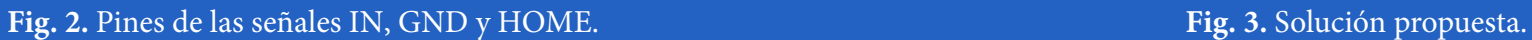

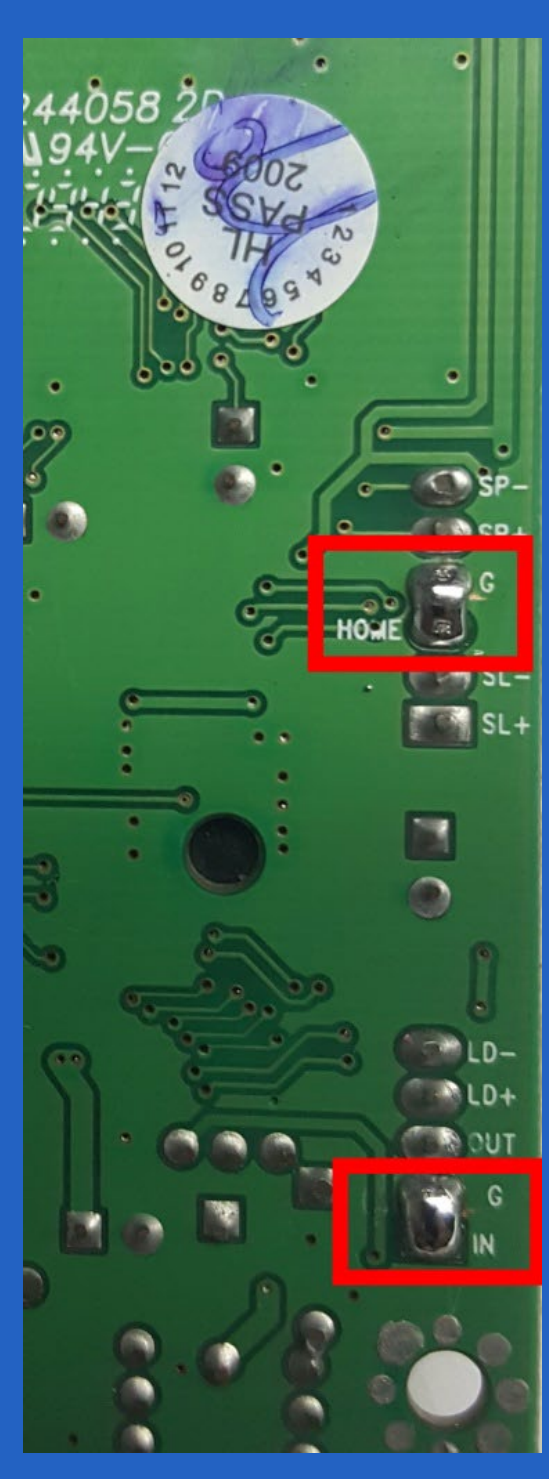

De esta forma, la placa queda preparada para reproducir videos o música desde una memoria USB. Si alguien tiene suficientes conocimientos y habilidades en Electrónica, puede colocar esta placa en un contenedor más pequeño, garantizando las tensiones de alimentación requeridas. Incluso, se puede colocar dentro de un equipo de audio antiguo, de un amplificador o de un TV, para potenciarlos con un puerto USB.

#### Lista de materiales

- Destornillador
- Cautín o pistola de soldar

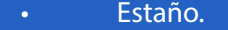

#### **Referencias bibliográficas**

DVP3254K. Service Manual (04/2008). Recuperado el 20 de Marzo de 2018, de https://www.manualslib.com/download/922641/Philips-Dvp3254k.html

## *El Nivel*

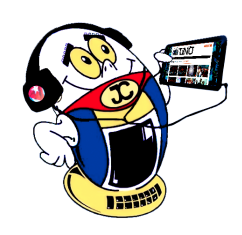

## **SOMA, mi juego de terror favorito**

**Autor:** Diamilet Hernández Hernández / diamilet.hernandez@cmg.jovenclub.cu **Coautor:** Jessica Águila Rodríguez

El juego cuenta la historia de un joven canadiense llamado Simon Jarrett. Al sufrir un accidente se dirige al médico a hacerse un examen cerebral. De repente, como caído en su propia pesadilla y sin saber cómo ni por qué, despierta en una sala fría y tenebrosa, algo similar a unas instalaciones abandonadas oscuras debajo bajo el mar.

Él pretende saber que sucedió y como acabó en dicho lugar, donde solo cuenta con la presencia de robots hostiles. Para poder defenderse, el protagonista tendrá que descifrar distintos enigmas, al tiempo que pretende evitar los enfrentamientos contra esas criaturas terroríficas que causan locura extrema con tan solo mirarlas.

Recreada en perspectiva de primera persona, es esta una historia inquietante, digna de no perderse.

## **El jugador en la piel de Simon Jarrett**

Con una trama muy bien construida, el personaje y el jugador deben interactuar de formas muy variadas en el fondo oceánico de PATHOS-II. El videojuego SOMA muestra al jugador parte de lo que nos hace realmente humanos y las sensaciones provocadas bajo el control de Simon.

Por cerca de 13 horas de aventura, SOMA combina de forma inteligente niveles dedicados a la exploración con otros con mayor presencia de puzzles, con y sin monstruos.

- Jugadores: 1
- Duración: 13-15 horas
- Idioma: Textos en español y voces en inglés
- • Lanzamiento: 22 de septiembre de 2015

Como buen juego de terror, este siempre está presente. Aquí sucederán todo tipo de situaciones, con presencia del terror más básico inspirado por los engendros mecánicos, biológicos o perturbadoras mezclas de ambos mundos, con tintes de survival horror.

La sensación de ser una presa no se va durante toda la aventura, sumado al agobio constante que acelera el pulso porque se está solo ante lo desconocido y se fusionan vertientes de jugabilidad como los sectores de investigación y la resolución de rompecabezas.

#### **Enigmas**

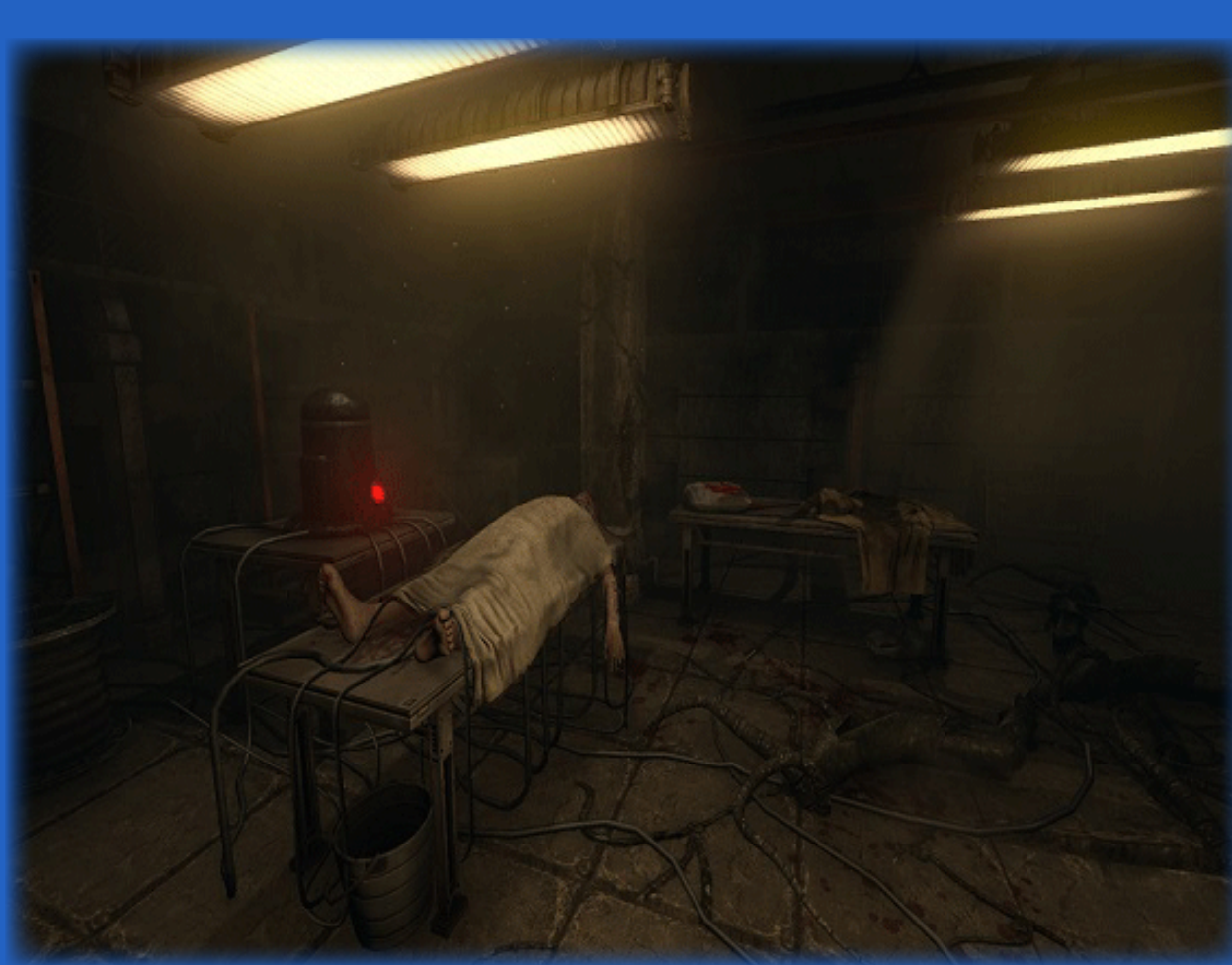

Las secuencias de juego son parecidas A Machine for Pigs por planteamientos scriptados, una vez atrapado se queda seriamente herido; si lo hacen dos veces, se muere. Para curarse se cuenta con numerosos botiquines de dudoso origen repartidos por los escenarios que ayudarán a revitalizarse.

Mientras más curioso esté de los espacios cerrados y laberintos, es muy probable que el usuario tenga que enfrentar muchos de los peligros de las atrocidades submarinas, esas extrañas criaturas en las que se centra, sobre todo, y que a medida que se avanza de nivel cambian y son más peligrosas, por lo que el personaje deberá esconderse como pueda, pues estará en peligro en distintas ocasiones.

### **Características de SOMA**

- Funcional también para PS4, Xbox One, Mac, Linux
- **Desarrollador: Frictional Games**
- **Editor: Frictional Games**
- Género: Aventura (Ciencia ficción, Terror, Misterio y Monstruos)

#### **Requisitos mínimos:**

- OS: Windows 7 64bits.
- CPU: 2.0 GHz Intel Core i3 / AMD A6.

**Resumen:** Soma es un videojuego de terror y ciencia ficción creado por Amnesia, Frictional Games. Trata sobre la propia conciencia y lo que significa ser humano. Se distingue por la necesidad de exploración, supervivencia, la resolución de rompecabezas y la búsqueda de la integración del cuerpo y el alma. Sumerge al jugador en una narrativa dinámica, donde se exploran los límites de la consciencia humana en un mundo subacuático en el que las máquinas aspiran vivir en la tierra, con gran tensión y sobresaltos. Es terror psicológico, puro y duro que atrapa desde el inicio hasta su desenlace, con su esquema típico vía WASD con posibilidad de esprintar, saltar, agacharse o asomarse por las esquinas; además de poder manipular objetos, leer o visionar todo tipo de documentos; abrir y accionar puertas, cajones, botones o palancas, entre otros.

**Palabras claves:** sobrevivencia, terror, ciencia ficción, videojuego, rompecabezas, SOMA

**Abstract:** Soma as a horror and science fiction video game created by Amnesia, Frictional Games, it is about your own conscience and what it means to be human. It is distinguished above all by the need for exploration, survival, the resolution of puzzles and the search for the integration of body and soul. Immerse the player in a dynamic narrative, where the limits of human consciousness are explored in an underwater world in which machines aspire to live on earth with great tension and shock. It is psychological terror, pure and hard that traps from the beginning to its outcome, with its typical scheme via WASD with the possibility of sprinting, jumping, bending over, or peering around the corners. In addition to being able to manipulate many objects, read or view all kinds of documents; open and operate doors, drawers, buttons or levers, among others.

Keywords: Survival horror, exploration, science fiction, puzles.

## **SOMA, my favorite horror game**

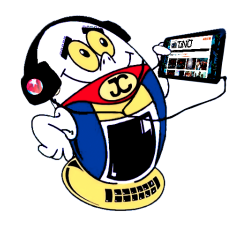

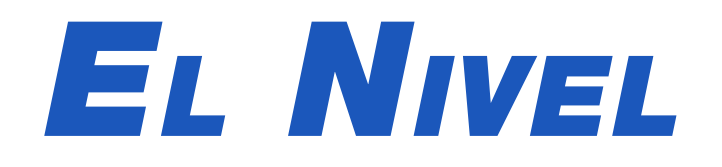

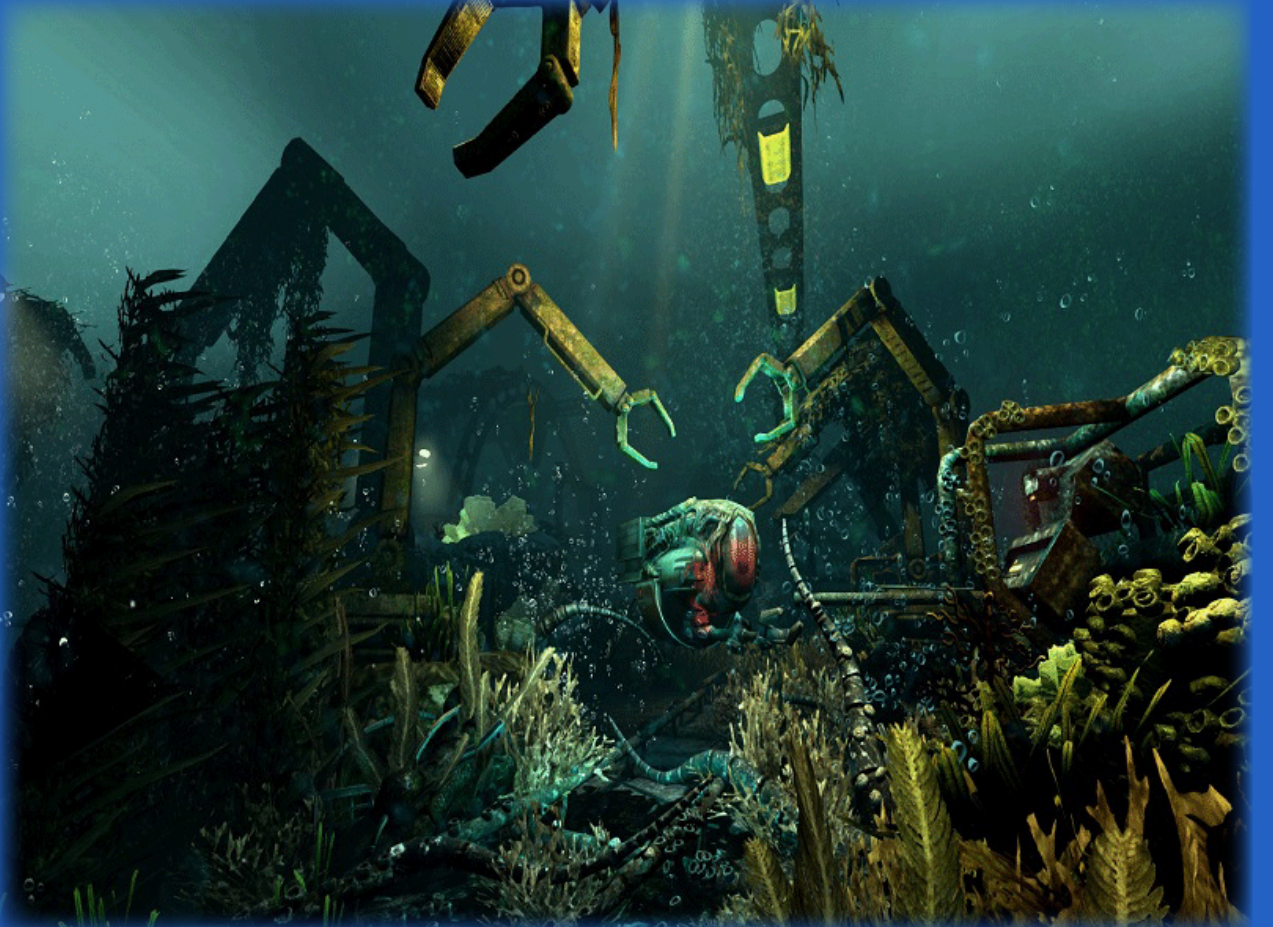

- Tarjeta Gráfica: NVIDIA GeForce GTX 460M Series / AMD Radeon HD 5770 (1GB RAM)
- 4GB de memoria RAM.
- 25 GB de espacio libre en el disco duro.

#### **Indicadores del juego**

**Jugabilidad o experiencia del jugador:** Logra con mucha transparencia el concepto de jugabilidad por la propuesta de un juego terrorífico conjugado con una excelente narrativa, por la historia contada que convence, con un toque de ciencia y ficción, enrevesados rompecabezas y no olvidar la tensión a la que se está expuesto en todo momento llevando al límite al personaje en múltiples ocasiones.

**Imágenes gráficas:** Es uno de los mejores indicadores del juego y que atrae al jugador desde el mismo comienzo por los brillantes efectos de iluminación, las texturas en alta definición y los entornos bien cuidados al detalle.

**Aspecto sonoro:** El sonido es una de las cosas más impresionantes; siendo el eje central de la trama atrapa al jugador con los terroríficos efectos de sonido, esas melodías que provocan altos niveles de tensión, y que a su vez están acorde con la ambientación y la interpretación convincente de los diferentes personajes. Llega a ser escalofriante el aspecto sonoro c uso de auriculares a todo volumen, por los golpes, los gritos, los murmullos, explosiones, para hacerlo más más sobrecogedor.

**Diálogo:** Cuenta con diálogos que ayudan a la comprensión de todo, interpretados con voces en inglés, aunque ya existen subtítulos y textos en castellano.

**Enigmas:** El rompecabezas, se puede decir que es lo más importante para poder atravesar todas las etapas de la aventura de terror. Puzzles ingeniosos que no llegan del todo a ser difíciles. Por ejemplo, se pueden encontrar los tradicionales, enfocados en la búsqueda de objetos para usarlos en

zonas concretas del escenario. Por otro lado, otros vinculados al empleo de ordenadores y otros dispositivos similares, siendo un poco más llamativo y causando grandes expectativas. Hay que descifrar códigos de seguridad, eliminar el bloqueo de algunas puertas, utilizar incluso laboratorios para realizar experimentos con bien pensadas soluciones.

#### **Conclusiones**

SOMA, como gran obra maestra de Frictional Games, posee grandes logros, uno de ellos es que pone al jugador en la piel de Simon, sin apoyo de ningún tipo, sin mapas, sin inventario para equipar las zonas con objetos claves para seguir avanzando, sin diario, sin nada que le permita encontrar respuestas.

Implica al jugador en una historia entre realidad y ciencia ficción, cuestionado la propia naturaleza del ser humano. El argumento también es bastante bueno, pues se va retorciendo paso a paso, primero por el arranque de la historia del personaje perdido, desorientado sin saber qué hacer y luego sumergido en un viaje de locura con una extraña y carismática compañía robótica, y objetos, con los que se puede hablar e interactuar pues están más vivos que nunca.

El juego trasmite soledad, abandono y decrepitud, por lo que solo las mentes más fuertes están aptas para esto. Es una gran opción a tener en cuenta por aquellas que disfrutan del survival horror, pues de eso se trata de eso: sobrevivir a cualquier precio.

#### **Referencias bibliográficas**

Ciuraneta, Cristian (2015). SOMA, Análisis. Consultado el 20 de abril de 2018, de http://meristation.as.com/playstation-4/soma/analisis-juego/1913774

Sitio Web: 3D Juegos (2017). ¡Incertidumbre y ansiedad en el fondo marino!. Consultado el 20 de abril de 2018, de http://www.3djuegos.com/juegos/analisis/lectores/17569/0/soma/.

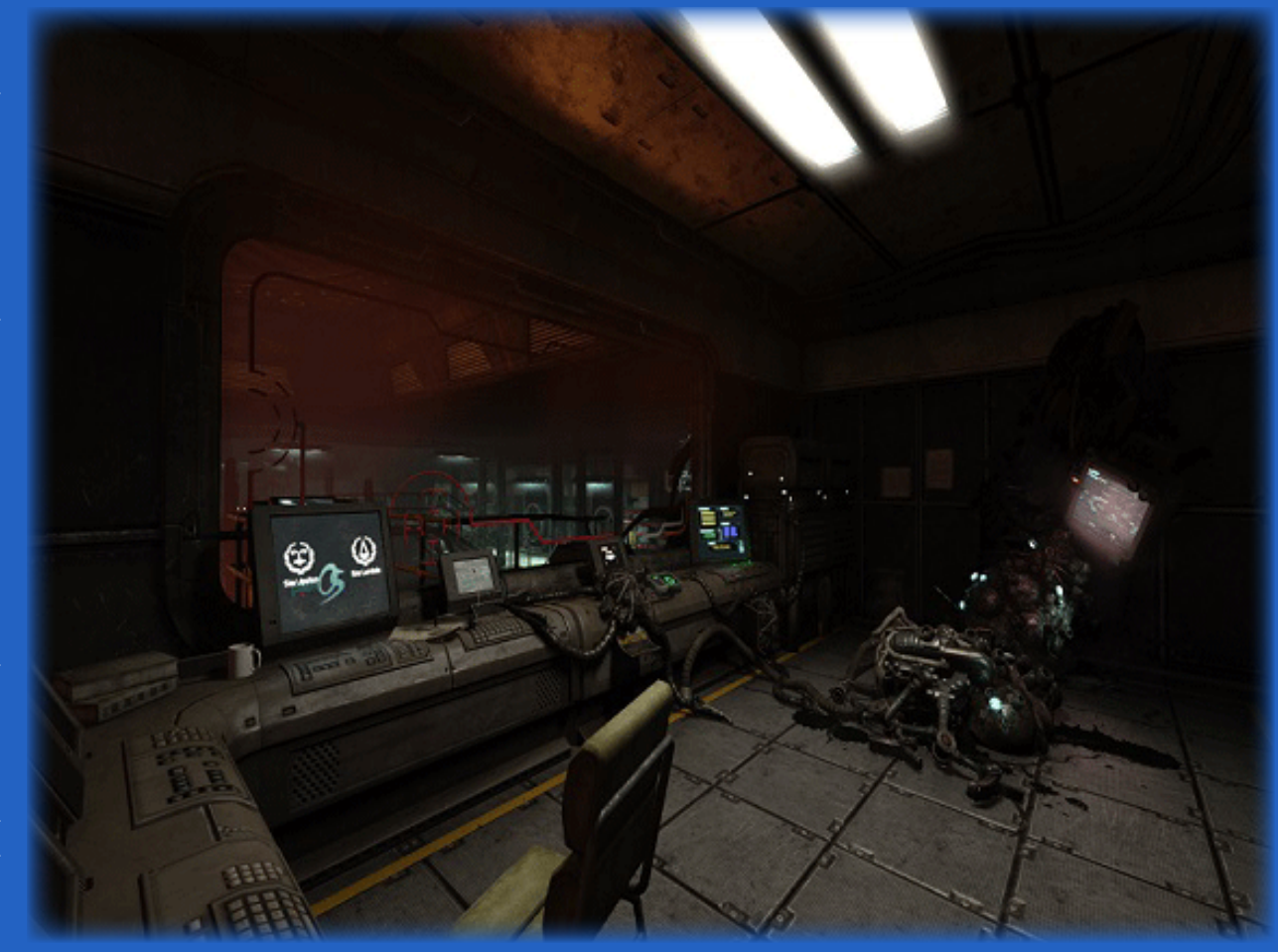

## *El Consejero*

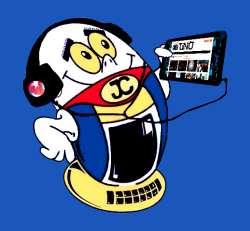

## **Send Anywhere para enviar archivos pesados hasta 10GB**

**Autor:** Yeidis Matos Pérez/ yeidis.matos@iju.jovenclub.cu

## **Send Anywhere to send heavy files up to 10GB**

Simple, ilimitada y de transferencia rápida, Send Anywhere es una aplicación  $\bigcup$ efectiva para varios sistemas operativos. Se utiliza para transferir archivos de gran tamaño entre dispositivos y tiene la gran ventaja de poderla instalar en la computadora con Windows o Linux, en tu Mac, integrarlo en el correo Outlook mediante plugin, en Google Chrome, e incluso en tu blog de WordPress y en el teléfono o tablet Android.

La aplicación posee una interfaz limpia, con secciones específicas para el envío/ recepción, dispositivos cercanos y los archivos transferidos.

## **Pasos para transferir archivos desde el teléfono a la PC o viceversa**

- 1. Descargar la aplicación tanto en tu teléfono como en tu computadora, luego instálala. Lo ligero del programa permite que tanto la descarga como la instalación sean relativamente rápidas.
- 2. Al abrir la aplicación se debe realizar la búsqueda y selección del elemento a transferir, para luego oprimir la opción SEND (enviar).
- 3. En el caso del móvil, veremos dos opciones en la pantalla principal, "Enviar" y "Recibir"; si pulsamos en "Enviar" otra nueva pantalla se despliega, mostrando en la parte de arriba pestañas con distintos apartados: recientes, fotos, vídeos, audio, aplicaciones, contactos; son todos los tipos de elementos que vamos a poder intercambiar. En la PC solo debes examinar desde la carpeta de origen el archivo a enviar, o incluir el código que te haga llegar el emisor para recibir él o los archivos.
- 4. La aplicación generará una clave de 6 dígitos, un enlace y un código QR. Puedes utilizar cualquiera de las tres opciones.
- 5. En cuestiones de segundos la transferencia comenzará. La aplicación muestra
- Enviar archivos entre múltiples dispositivos.
- Enviar archivos pesados por correo electrónico con la extensión de Chrome. No tendrá que cumplir el límite de 25 MB de archivo adjunto que Gmail establece en archivos adjuntos de correo electrónico; puede enviar cualquier archivo de hasta 10GB directamente desde la ventana redactar de Gmail.
- Existe una extensión para el correo de Outlook, de ser este su cliente de correo electrónico facilitando el límite hasta aumentar a 10 GB.
- Otra forma de enviar archivos es la enfocada a compartir los mismos con varias personas a la vez durante 48 horas, a partir de un enlace web que genera la aplicación. Es una característica útil para enviar archivos a quienes no desean instalar la aplicación.
- Send Anywhere te permitirá enviar y recibir archivos de hasta 1GB a través de su propia página web.

el progreso en porcentaje, la cantidad de datos transferidos y el tiempo restante.

## **Otras formas de transferencias**

## **Conclusión**

Los archivos que se intercambian van cifrados ya que la persona que recibe los mismos sólo puede abrirlos si se le facilta la clave o un código QR que genera la aplicación al realizar la operación. Esos códigos tienen un tiempo de uso determinado y los archivos son borrados automáticamente una vez pasadas las 48 horas después de su descarga.

## **Imagen como contraseña de inicio Autor:** Yicell Castro Pulido / yicell.castro@cav.jovenclub.cu

Esta es una forma sagaz de proteger el acceso a la PC, mediante la utilización de una imagen como contraseña de inicio de sesión. Para ello se debe de elegir una imagen y seleccionar los trazos que se usarán con ella para crear una contraseña propia.

Una vez creada la contraseña con una imagen, se deben ejecutar, con el mouse, los trazos seleccionados para poder acceder a la sesión. En caso de poseer una pantalla táctil se pueden ejecutar los trazos con los dedos.

## **Pasos para poder utilizar una imagen como contraseña de inicio de sesión**

1. Si la sesión no cuenta con una contraseña, se debe proporcionar una para poder usar este truco.

- 2. Seleccionar la imagen que se utilizará como contraseña.
- 3. Para comenzar, se debe ir a inicio, Configuración, Cuentas, Opciones de inicio de sesión.
- 4. En el lugar donde dice contraseña de imagen seleccionar la imagen.
- 5. También, en esta parte se puede acomodar la imagen a gusto.
- 6. A continuación, se debe dibujar 3 veces los trazos que se desean utilizar para el acceso.
- 7. Seleccionar puntos que permita recordarlo, fácilmente, para evitar que se olviden los mismos.
- 8. Repetir nuevamente los trazos seleccionados para tener la certeza de que

coinciden con los seleccionados inicialmente.

- 9. Finalmente, cerrar la sesión y probar iniciar la misma mediante la contraseña con imagen que se ha seleccionado.
- 10. Posteriormente, si se desea se puede cambiar la contraseña por otra.

Así, este truco permite el acceso a la sesión de manera más rápida, sencilla y segura.

## **Referencias Bibliográficas**

Culturacion. (s/f). Cómo utilizar una imagen como contraseña en Windows. Recuperado el 12 de mayo del 2020 de: https://culturacion.com/utilizar-una-imagen-contrasena-windows/

Xataka. (s/f). Cómo configurar una contraseña de imagen en Windows 10. Recuperado el 12 de mayo del 2020 de: https://www.xataka.com/basics/como-configurar-contrasena-imagen-windows-10

Latam. (s/f). Cómo iniciar sesión en Windows 10 con una contraseña de imagen. Recuperado el 12 de mayo del 2020 de: https://latam.pcmag.com/software/18896/como-iniciar-sesion-en-windows-10-con-una-contrasena-de-imagen.

## **Image as password of start of session**

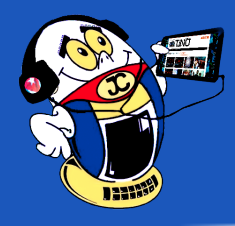

## *El Consejero El Consejero*

## **Recuperación de ficheros borrados en una unidad**

**Autor:** Melisa Zaldivar Paredes / melissa.zaldivar@mtz.jovenclub.cu **Coautor:** Iliana García Rodríguez

## **Recuperation of files erased in <sup>a</sup> unit**

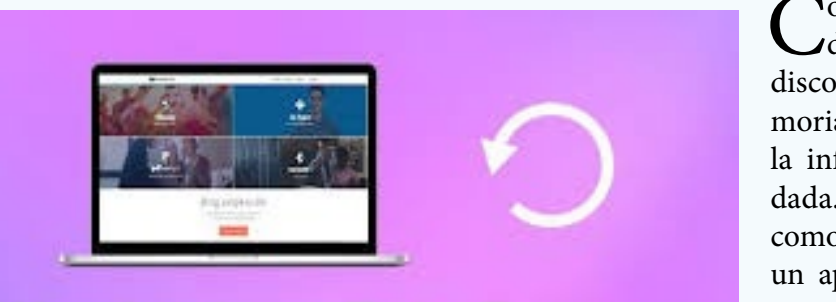

Como resultado<br>del daño de un disco duro o una mela información guarcomo resultado de virus informático, de desconectar mal una memoria USB, o apa-

## **Wondershare Data Recovery**

gar incorrectamente el ordenador. Pero es posible la recuperación de los ficheros perdidos si se dispone del software Wondershare Data Recovery.

### **Pasos para utilizar Wondershare Data Recovery para la recuperación de ficheros**

- 1. Primeramente, se debe tener instalado el software Wondershare Data Recovery.
- 2. A continuación, conectar al ordenador la unidad en que están los ficheros borrados.
- 3. Verificar que el ordenador la reconoce como una unidad.
- 4. Seguidamente, ejecutar la aplicación Wondershare Data Recovery.
- 5. Así, aparecerán todas las unidades conectadas al ordenador.
- 6. Después, hacer clic en la opción «Recuperación de Archivo Perdido».
- 7. Posteriormente, hacer clic en la opción «Escanear».
	- 8. Tras el escaneo, el software mostrará un listado de carpetas en el que hay archivos que se pueden recuperar.
- moria flash se pierde 9. Igualmente, se preguntará en que ubicación se deben guardar los archivos recuperados.
- dada. Esto puede ser 10. También, seleccionar el tipo de archivo que se desee recuperar o elegir «Todos los Tipos de Archivos».
- un apagón, de algún 11. Luego, de haber seleccionado los archivos a recuperar, hacer clic en «Iniciar».
	- 12. Como resultado, todos los archivos posibles a recuperar aparecerán en una ventana.
	- 13. Seleccionar aquellos ficheros que se desean recuperar y hacer clic en la opción «Recuperar».
	- 14. Finalmente, revisar la carpeta de recuperación para comprobar que los archivos han sido recuperados.

- Lo primero es conectar el pendrive vacío.
- Verificar que el dispositivo de almacenamiento sea compatible con Ready-Boost en el equipo, dando click sobre él con el botón derecho del ratón y escoger la opción Propiedades. (Es importante tener en cuenta que al conectar un dispositivo de almacenamiento compatible con ReadyBoost en el equipo, puede salir un cuadro de diálogo de Reproducción Automática con la opción de acelerar el equipo con ReadyBoost).

Por consiguiente, la pérdida de datos es un hecho muy funesto y su recuperación es una necesidad imperiosa. Pero, lo más importante para conseguir recuperar datos perdidos es que, en cuanto el usuario se dé cuenta de que falta algún archivo, deje de utilizar la unidad de almacenamiento, para evitar que los datos se sobrescriban por completo. Ya que en caso de que esto ocurra, no se podrá efectuar la recuperación de los mismos.

- Luego en el cuadro que aparece, ir a la pestaña ReadyBoost y marcar la casilla Usar este dispositivo.
- Al seleccionar esta opción, se puede elegir cuánta memoria del dispositivo se va usar con esta finalidad, moviendo el control deslizante o escribiendo en el cuadro de la derecha la cantidad de espacio del pendrive a emplear para aumentar la velocidad del sistema.
- Por último, dar click en Aplicar y luego en Aceptar. Para mayor seguridad, ese espacio se formatea de inmediato y se mantiene uno oculto y cifrado, al cual no se puede tener acceso.

Por otra parte, se puede afirmar, que la herramienta Wondershare Data Recovery es un recurso muy útil para la recuperación de archivos borrados.

## **Readyboost para acelerar los procesos en el ordenador Autor:** Daniel García Rivero/daniel.garcia@cmg.jovenclub.cu

## **Readyboost to speed up processes on the computer**

Con el presente truco se pueden acelerar las computadoras de mesa o portátiles que cuentan con insuficiente memoria RAM, utilizando una llave USB como memoria RAM virtual para acelerar los procesos en el ordenador usando Ready-Boost. Permite además emplear no solo unidades Flash, sino tarjetas SD, tarjetas CF y ofrece la opción de configurar más de una unidad de Memoria USB para ReadyBoost con el sistema operativo Windows 7.

ReadyBoost es una tecnología de caché de disco incluida por primera vez en el sistema operativo Windows Vista. Básicamente es una función de software que ofrece la posibilidad de almacenar archivos de aplicaciones y datos en una memoria USB para liberar la memoria RAM del ordenador y tratar de acelerar o mejorar la velocidad de Windows.

Para activar esta función no se necesita instalar ningún tipo de software, puesto que es característica presente en el sistema operativo, pero si es necesario preparar la llave USB para mejorar el rendimiento de la PC siguiendo los pasos siguientes.

### **Cómo hacerlo**

Cuando se configura el dispositivo para trabajar con ReadyBoost, Windows muestra una cantidad de espacio recomendable para poder usarlo y obtener un rendimiento óptimo. Por ello, para que este pueda ser usado de manera eficaz, la memoria flash o la tarjeta de memoria deben tener al menos 1 gigabyte (GB) de espacio disponible, porque si no lo tiene saldrá un mensaje que plantea que es necesario liberar algo de espacio en el dispositivo para utilizarlo en la aceleración del sistema.

## **Conclusión**

Una vez realizado el truco la computadora contará con un apoyo extra a la hora de iniciar nuevos programas, haciendo funcionar con más fluidez las aplicaciones que más recursos necesitan, empleando dispotivos USB como memorias flash para mejorar el rendimiento del sistema.

Cuando ya no se necesite de esta función ReadyBoost para una unidad flash concreta u otro dispositivo de almacenamiento extraíble, puede deshabilitarlo con tan solo marcar No usar en este dispositivo.

## *La Red Social*

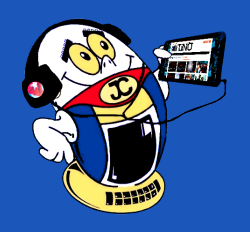

## **Hootsuite, plataforma para gestionar tus redes sociales**

**Autor:** Yoandy Doble Herrera/yoandy.doble@mtz.jovenclub.cu

Cada año la cifra de nuevas personas que se conectan a diario a Internet se incrementa en una escala acelerada. Este crecimiento es debido en gran medida a que Internet es una herramienta masificadora e indispensable para los usuarios, al actuar como un medio donde se derriban las barreras físicas de intercambio de información y a la vez se puede encontrar un gran volumen de contenidos.

Las redes sociales son una expresión relacionada con la comunicación, donde se crean sociedades cibernéticas de usuarios de las que hoy en día muchos acaban formando parte de acuerdo al tópico de su preferencia. Gestionar al mismo tiempo varias redes sociales puede convertirse en un proceso complejo cuando cada una de ellas posee características diferentes, y en donde hay que publicar de manera manual por separado.

La plataforma cuenta con diferentes planes para los usuarios que se registran: Gratis, Profesional, Equipo y Empresarial; cada uno de estas opciones responde a las necesidades del cliente. Al finalizar el registro el sistema mostrará un tablero de control para la integración de las sociales Facebook, Twitter, Instagram, Pinterest, Youtube, LinkedIn y Tumblr.

Es por eso que surge la necesidad de utilizar plataformas que administren el flujo de información que se obtiene cuando se publica un contenido y los lectores responden generando una opinión

o formulando preguntas. HootSuite destaca por ser una de las plataformas más utilizadas para gestionar redes sociales tanto para personas como para empresas, al permitir organizar, programar y crear informes de gestión sobre sus redes sociales.

Hootsuite es una suite de herramientas que le permite al usuario interactuar, supervisar, analizar y gestionar diferentes perfiles de redes sociales. Con esta plataforma se programan publicaciones, se administra el contenido que se visualizará, se crean flujos de trabajo con asignaciones flexibles, y se puede lograr aumentar el número de seguidores, consiguiendo a la vez, clientes potenciales a través de concursos y campañas en los diferentes perfiles.

- Permite crear equipos de trabajo para colaborar y gestionar un mismo cliente a la vez, sin necesidad de compartir contraseñas.
- Ahorra tiempo al permitir programar una gran cantidad de publicaciones a la vez en diferentes canales de redes sociales.
- Facilita la medición de los resultados del trabajo en las cuentas a partir de informes personalizables.
- • Seguimiento automático de seguidores, búsquedas de nuevos seguidores y envío de mensajes de bienvenida a los mismos.

Puede accederse a esta plataforma después de completar el formulario de registro para la creación de la cuenta en https://hootsuite.com, para la subscripción es

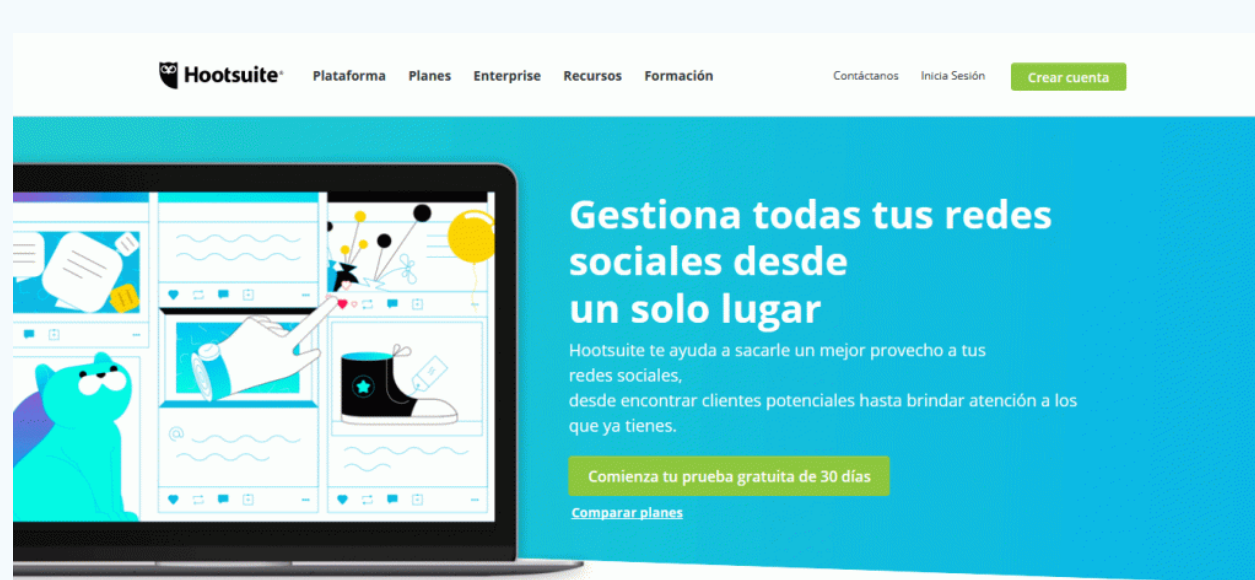

necesario un nombre, una dirección de correo electrónico y contraseña o iniciar sesión mediante Twitter, Facebook o Google.

A través del correo electrónico el usuario recibe noticias, anuncios, actualizaciones y consejos relacionados a los servicios que brinda el sitio, así como notificaciones sobre actividades. Se logra anular la suscripción gratuitamente en cualquier momento en el menú de configuración.

#### **Funcionamiento**

Desde la página principal, se visualizan las secciones disponibles en el sitio. La sec-

ción Plataforma, permite realizar una planificación de la actividad a realizar en las redes sociales a través del calendario, analizar las estadísticas de uso, administrar las condiciones de seguridad del usuario y gestionar el contenido a publicar.

La sección Empresarial está orientada para los pequeños y grandes negocios con el objetivo de explotar al máximo las ventajas de Hootsuite en cuanto a marketing social, atención al consumidor y aumentar el alcance social mediante los empleados. En la sección Recursos los usuarios encontraran manuales, casos de estudio, un blog dedicado a los principiantes en la gestión de medios sociales y un centro de ayuda para formular preguntas o leer las respuestas a las preguntas realizadas por otros clientes. Para la sección Educación se agrupan los cursos y certificaciones de la plataforma.

### **Características**

- • Posibilita monitorear el contenido relevante relacionado con una marca, un producto o servicio.
- • Permite gestionar información de varias redes sociales tales como: Twitter, Facebook, Instagram, LinkedIn, Youtube y Pinterest.

**Resumen:** En el presente artículo se aborda una panorámica de la herramienta de administración para redes sociales conocida como Hootsuite, la misma ha tenido un gran impacto en el marketing social al permitir administrar múltiples medios en forma de tablero de control. Aunque dicha plataforma no está disponible para Cuba, si resulta necesario mostrar sus cualidades para quienes puedan y decidan acceder a ella, y es que la repercusión que posee la misma en la estrategia de gestión de contenido, mediante la generación de informes con análisis de la efectividad de las publicaciones de las redes sociales que tengas asociadas a ella, lo merece.

**Palabras claves:** Hootsuite, redes sociales, gestión, información, análisis

**Abstract:** This article covers an overview of the social media administration tool known as Hootsuite, it has had a great impact on social marketing by allowing multiple media to be managed in the form of a dashboard. Although this platform is not available for Cuba, if it is necessary to show its qualities for those who can and decide to access it, it is that its repercussion on the content management strategy through the generation of reports with analysis of effectiveness of the social media posts you have associated with it deserves it.

**Keywords:** Hootsuite, social networks, management, information, analysis

## **Hootsuite, platform to manage your social networks**

- Permite controlar y monitorear las tendencias en las redes sociales, útil para la gestión de negocios o marketing social.
- Brinda la posibilidad de aumentar el alcance de cada publicación a partir de reglas que definen el tiempo, el público y el horario donde el contenido será referido de forma automática.

#### **Ventajas**

Permite publicar contenido uniforme para cada red social que se administra.

Permite gestionar varias redes sociales de manera sencilla y eficaz.

Ahorro de tiempo al incorporar un panel de control con las cuentas de usuarios integradas.

Cuenta con una extensión para navegadores que permite compartir contenido en las redes sociales desde cualquier web.

Integra un acortador de url propio (ow.ly).

Permite analizar los resultados de la gestión del trabajo en las redes sociales.

#### **Desventajas**

No está disponible para todos los países, por ejemplo Cuba.

No se visualizan de forma predeterminada las imágenes cuando se utiliza el acortador de url para la red social Twitter.

Para alcanzar mayores prestaciones en la plataforma se debe adquirir los planes Profesional, Equipo o Empresarial que son de pago.

El contenido puede quedar descontextualizado o inadecuado en el momento de su publicación al programarse con antelación.

Determinadas redes sociales penalizan el impacto de la publicación si el contenido no es publicado desde su aplicación o página web.

#### **Conclusiones**

El presente artículo abordó la oportunidad de aumentar la productividad en la gestión de las redes sociales a través de la plataforma Hootsuite, así como las ventajas de esta plataforma dedicada a la gestión de contenido en las redes sociales donde se evidencia que al utilizar herramientas profesionales se facilita la administración de varias cuentas al mismo tiempo en un entorno definido por el dinamismo y la constante actualización.

#### **Referencias Bibliográficas**

Hootsuite. (2019). Acerca de Hootsuite. Recuperado el 14 de junio de 2019, de https://hootsuite.com/es/about

Hootsuite. (2019). Guía de inicio rápido. Recuperado el 19 de junio de 2019, de https://help.hootsuite.com/hc/es/articles/204598140

Opciones. (2019). Hootsuite, productividad en la gestión de redes sociales. Recuperado el 19 de junio de 2019, de http://www.opciones.cu/cuba/2013-07-24/hootsuite-productividad-en-la-gestion-de-redes-ii-parte-y-final/

Academia Hootsuite. (2019). Estrategia de redes sociales. Recuperado el 20 de junio de 2019, de https://education.hootsuite.com/courses/ASMS.

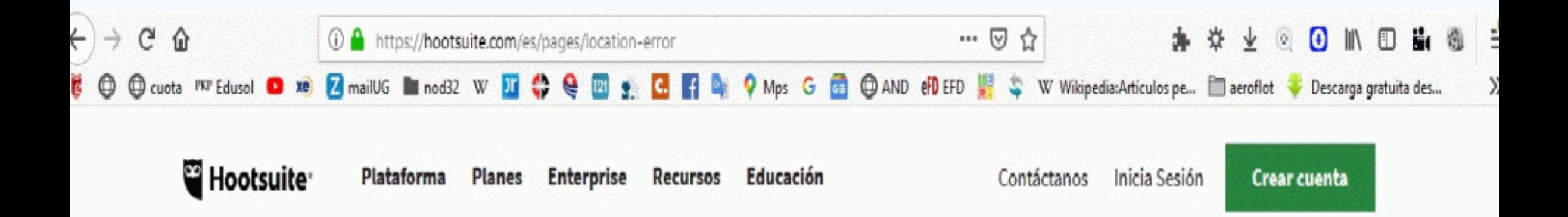

Thank you for your interest in Hootsuite. Unfortunately our services are not available or accessible in your jurisdiction.

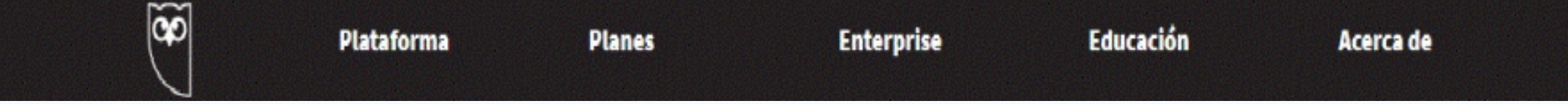

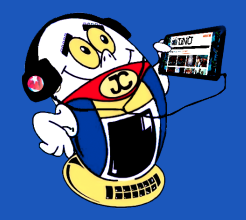

## *La Red Social*

## **Laboratorios AiCA, entuMovil <sup>y</sup> más**

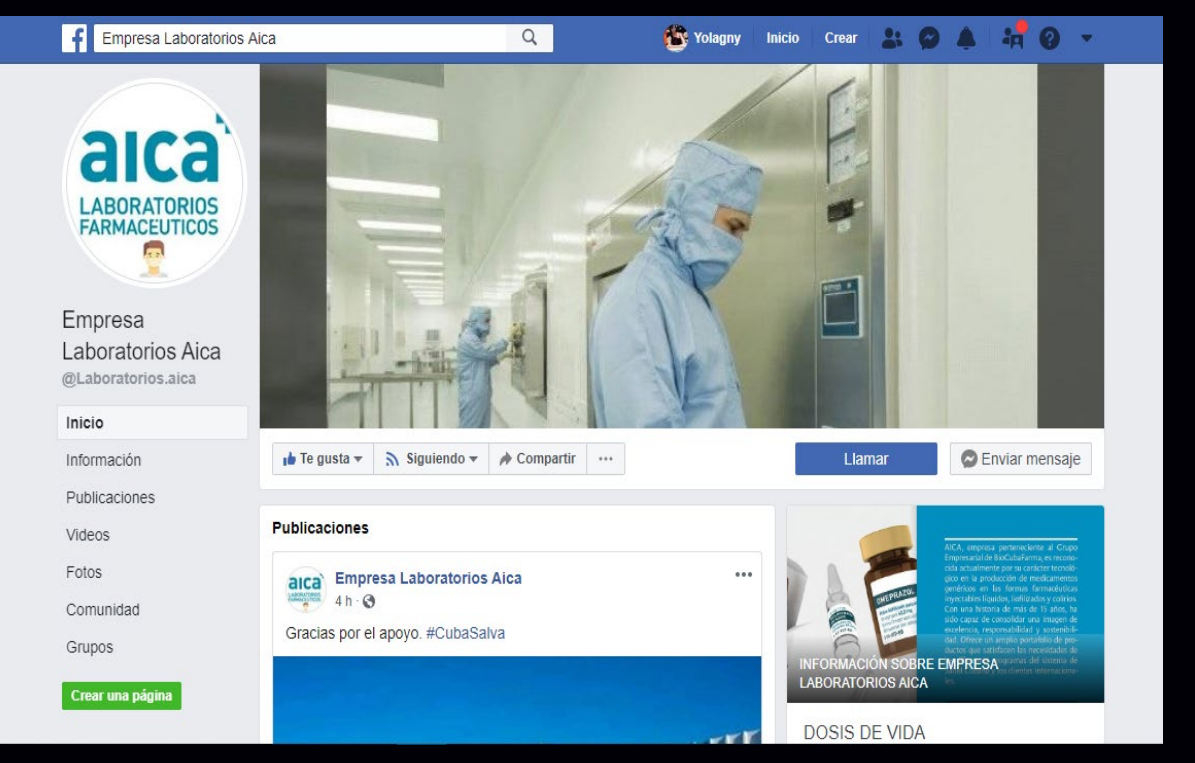

**De qué trata el sitio:** AICA, empresa perteneciente al Grupo Empresarial BiocubaFarma, es reconocida actualmente por su carácter tecnológico en la producción de medicamentos genéricos en las formas farmacéuticas inyectables líquidos, liofilizados y colirios. Con una historia de más de 15 años, ha sido capaz de consolidar una imagen de excelencia, responsabilidad y sostenibilidad. Ofrece un amplio portafolio de productos que satisfacen las necesidades de los diferentes programas del sistema de Salud Cubano y los clientes internacionales.

**Utilizar el sitio para:** conocer acerca del desempeño y actividades de la empresa.

https://www.facebook.com/pg/Laboratorios.aica

## **Tu Envío**

**De qué trata el sitio:** Tuenvio.cu, nueva plataforma de comercio electrónico nacional de la corporación CIMEX accesible en todo el territorio cubano y en ella se puede adquirir los productos que desee desde la comodidad de tu hogar las 24 horas.

**Utilizar el sitio para**: realizar compras online.

*https://www.tuenvio.cu/* 

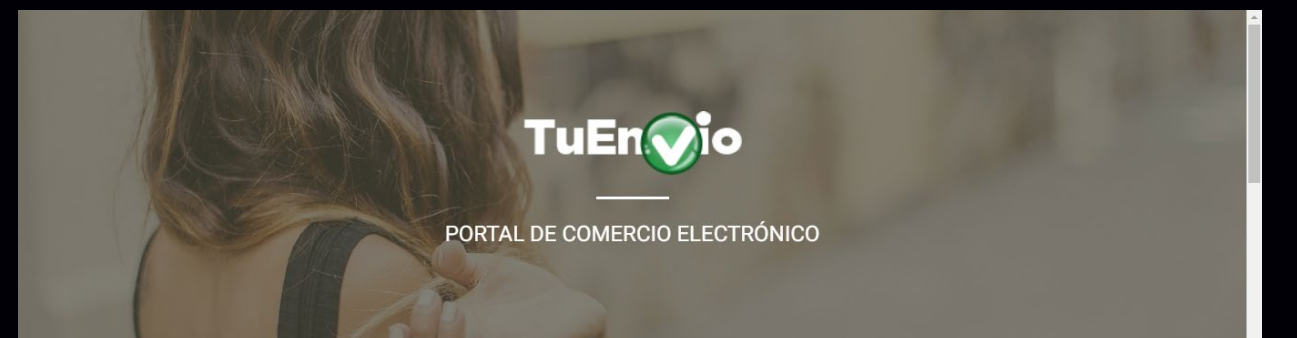

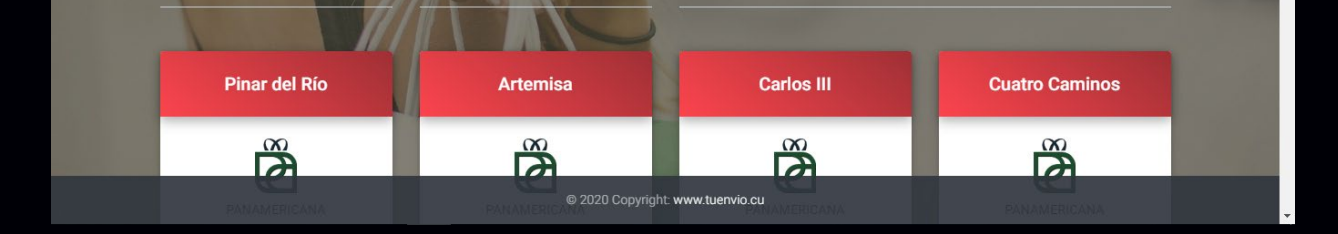

## *El Navegador*

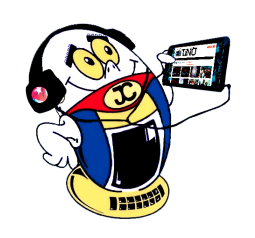

## **Empresa Laboratorios AiCA**

## **entuMovil**

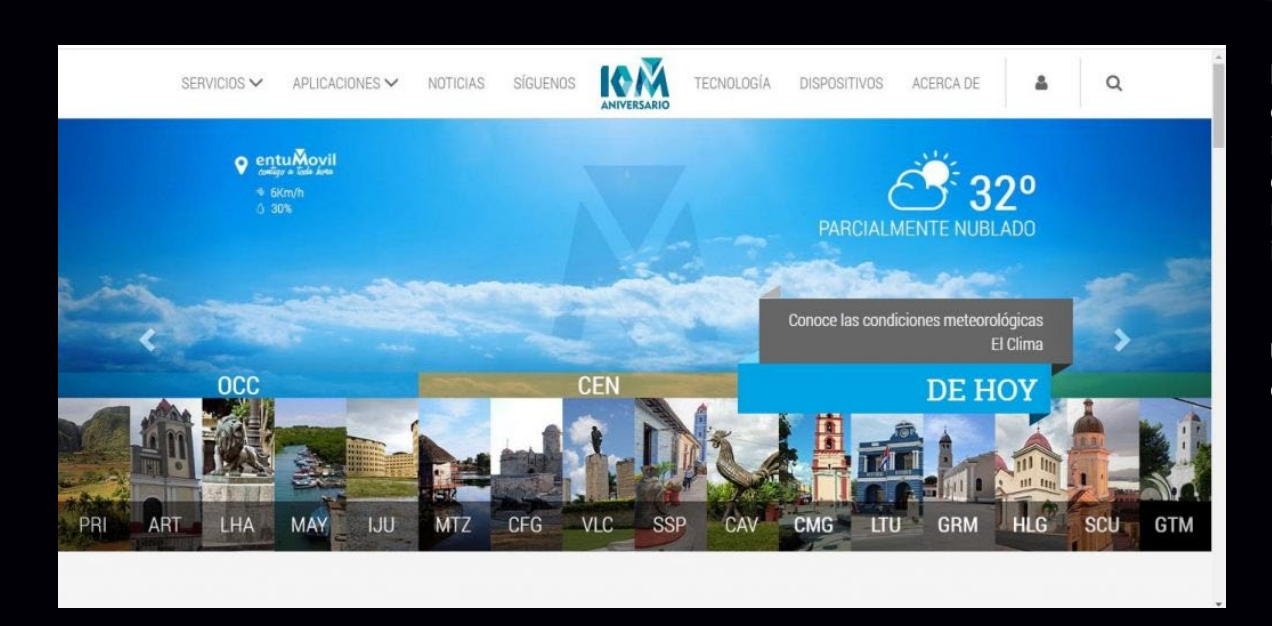

**De qué trata el sitio:** equipo de desarrollo de software y aplicaciones móviles pertenecientes a División Desoft Habana. Desde sus inicios trabajamos orientados a la satisfacción de las necesidades que soliciten las empresas de informatizar sus procesos, así como brindar a la población la posibilidad de obtener información de su interés a través de consultas por mensajería de texto.

**Utilizar el sitio para:** entuMovil le puede ayudar a lograr sus metas de forma inmediata y segura.

*https://www.entumovil.cu/*

## **Sistema Nacional de Áreas Protegidas**

**De qué trata el sitio:** El Sistema Nacional de Áreas Protegidas de Cuba (SNAP) está constituido por las áreas naturales, terrestres y marinas más importantes del país. Su funcionamiento es supervisado a través de una Junta Coordinadora, integrada por las principales entidades decisoras, de regulación y control y está estructurado en subsistemas provinciales, de forma descentralizada, en el cual las áreas protegidas como unidad básica de gestión, son administradas por diferentes instituciones.

**Utilizar el sitio para:** aprender a garantizar la conservación de los valores naturales, históricos y culturales en los ecosistemas más representativos del país y contribuir al desarrollo sostenible.

*http://www.snap.cu/*

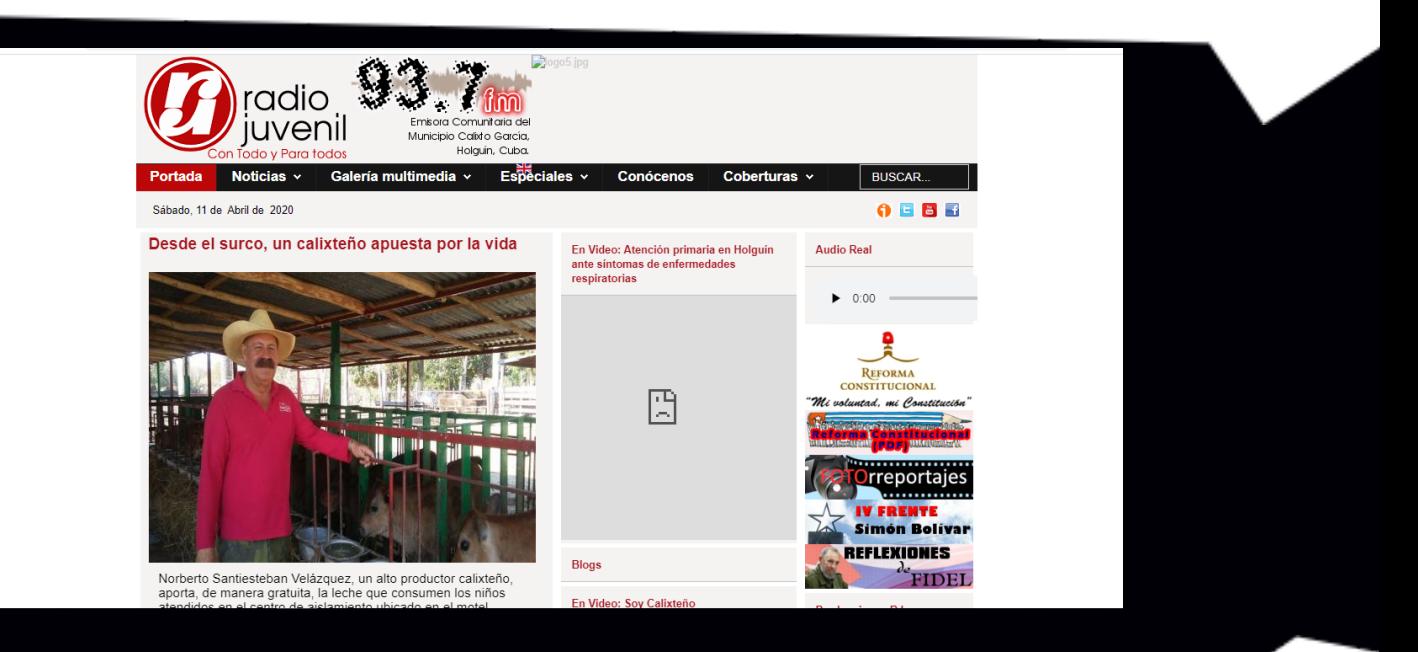

## **Museo Nacional de Historia Natural Cuba**

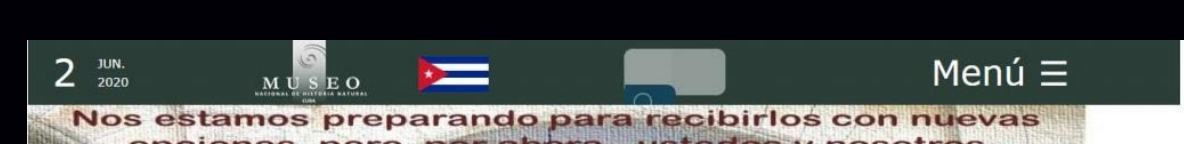

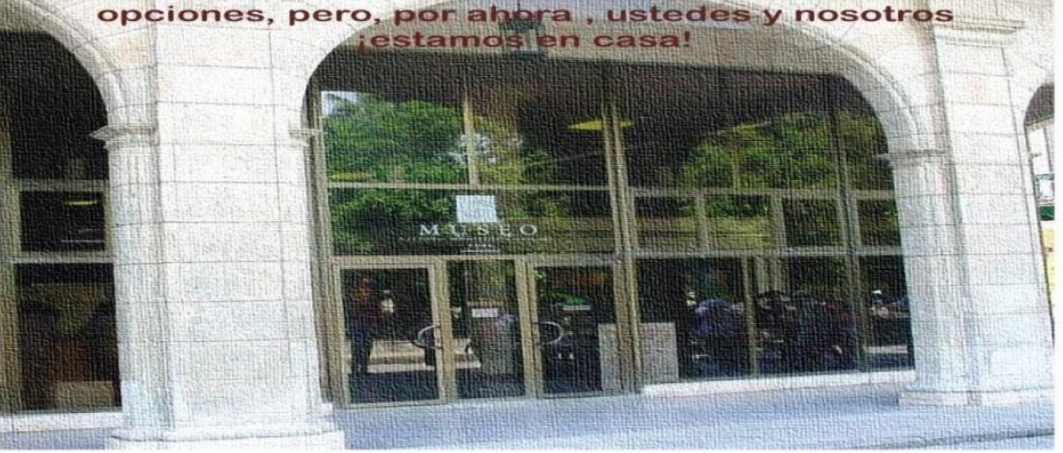

**De qué trata el sitio:** Si usted necesita rigor, calidad y eficiencia en servicios científico-educativo-culturales en los perfiles de la historia natural, y para el esparcimiento sano, el Museo Nacional de Historia Natural es el lugar adecuado para obtenerlos.

**Utilizar el sitio para:** conocer todo sobre la historia natural de Cuba.

*http://www.mnhnc.inf.cu/es*

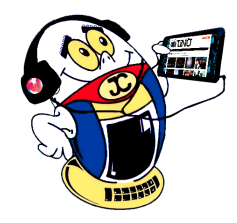

## *El Navegador*

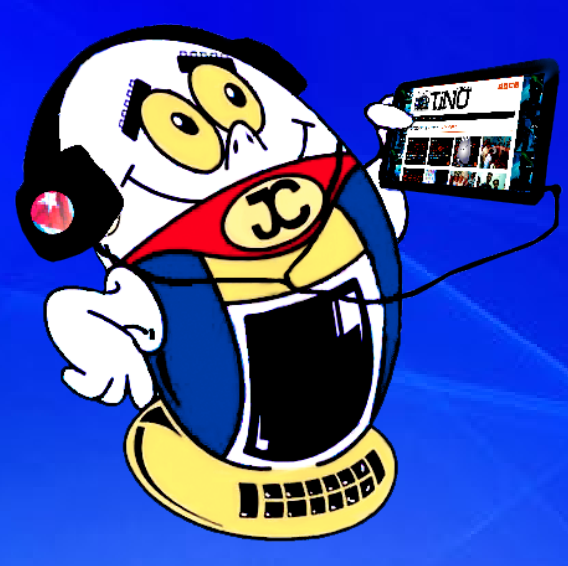

# **REVISTA**

Revista Informático-Tecnológica de la familia Revista bimestral de los Joven Club de Computación y Electrónica

> **Amistad esq. a Reina, La Habana, Cuba. Código postal 10200**

**Registro Nacional de Publicaciones seriadas 2163** 

**ISSN 1995-9419**

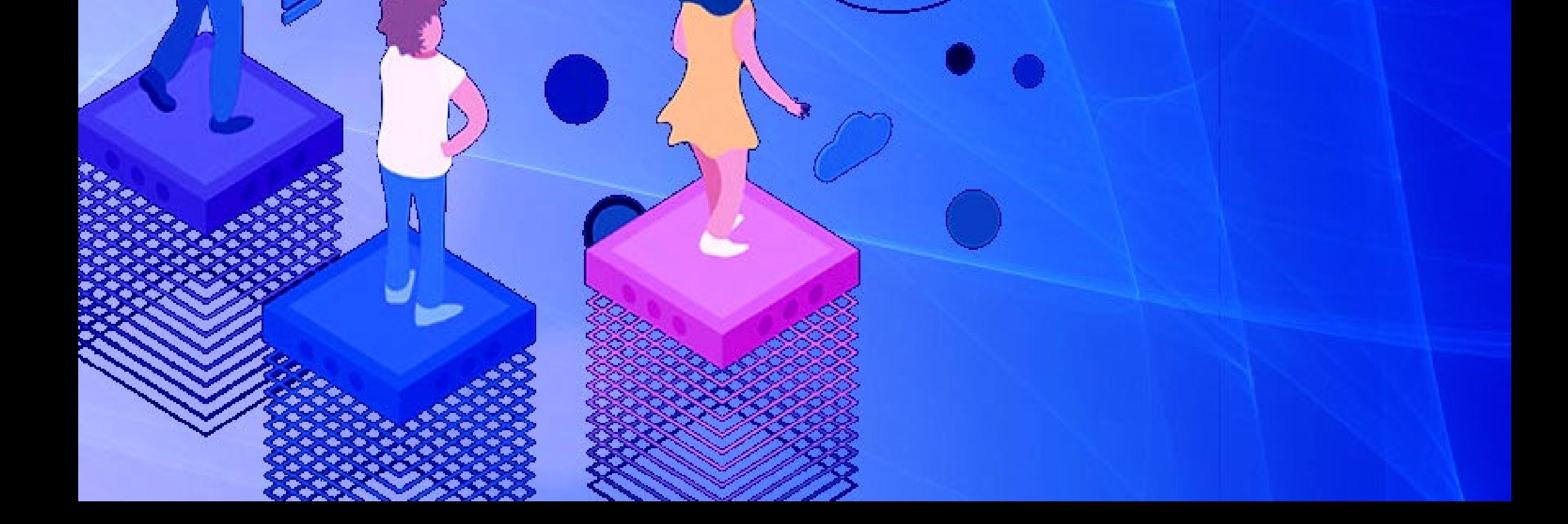

## **Palacio Central de La Computación.**